# **Руководство пользователя**

**Dell P2314H** 

**Модель: P2314H Базовая модель: P2314Ht/P2314Hc**

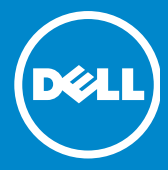

- ПРИМЕЧАНИЕ. ПРИМЕЧАНИЕ указывает на важную <u>U</u> информацию, которая помогает лучше понять, как использовать компьютер.
- ВНИМАНИЕ! ВНИМАНИЕ! указывает на потенциально возможное повреждение оборудования или утерю данных при несоблюдении инструкций.
- **ОСТОРОЖНО! ОСТОРОЖНО! указывает на потенциально**   $\mathbb{A}$ **возможные повреждения имущества, травмы или смертельный исход.**

#### © Dell Inc., 2013-16. Все права защищены.

Информация в данном руководстве может быть изменена без уведомления. Воспроизведение данных материалов в любом виде без письменного разрешения компании Dell Inc. строго запрещено.

**Товарные знаки, которые использовались в тексте:** Dell™, логотип DELL и Inspiron™ являются товарными знаками компании Dell Inc.; Intel®, Centrino®, Core™ и Atom™ являются товарными знаками или зарегистрированными товарными знаками компании Intel Corporation в США и других странах; Microsoft®, Windows® и логотип кнопки пуска Windows являются товарными знаками или зарегистрированными товарными знаками корпорации Microsoft Corporation в США и/или других странах; Bluetooth® является зарегистрированным товарным знаком компании Bluetooth SIG, Inc. и используется компанией Dell по лицензии; Blu-ray Disc™ является товарным знаком Blu-ray Disc Association (BDA) и лицензирован для использования на дисках и плеерах; другие товарные знаки и торговые наименования могут использоваться в данном документе для ссылок на организации, заявляющие права на данные знаки или наименования своих продуктов. Dell Inc. отказывается от какого-либо права собственности на товарные знаки и торговые наименования, кроме своих собственных.

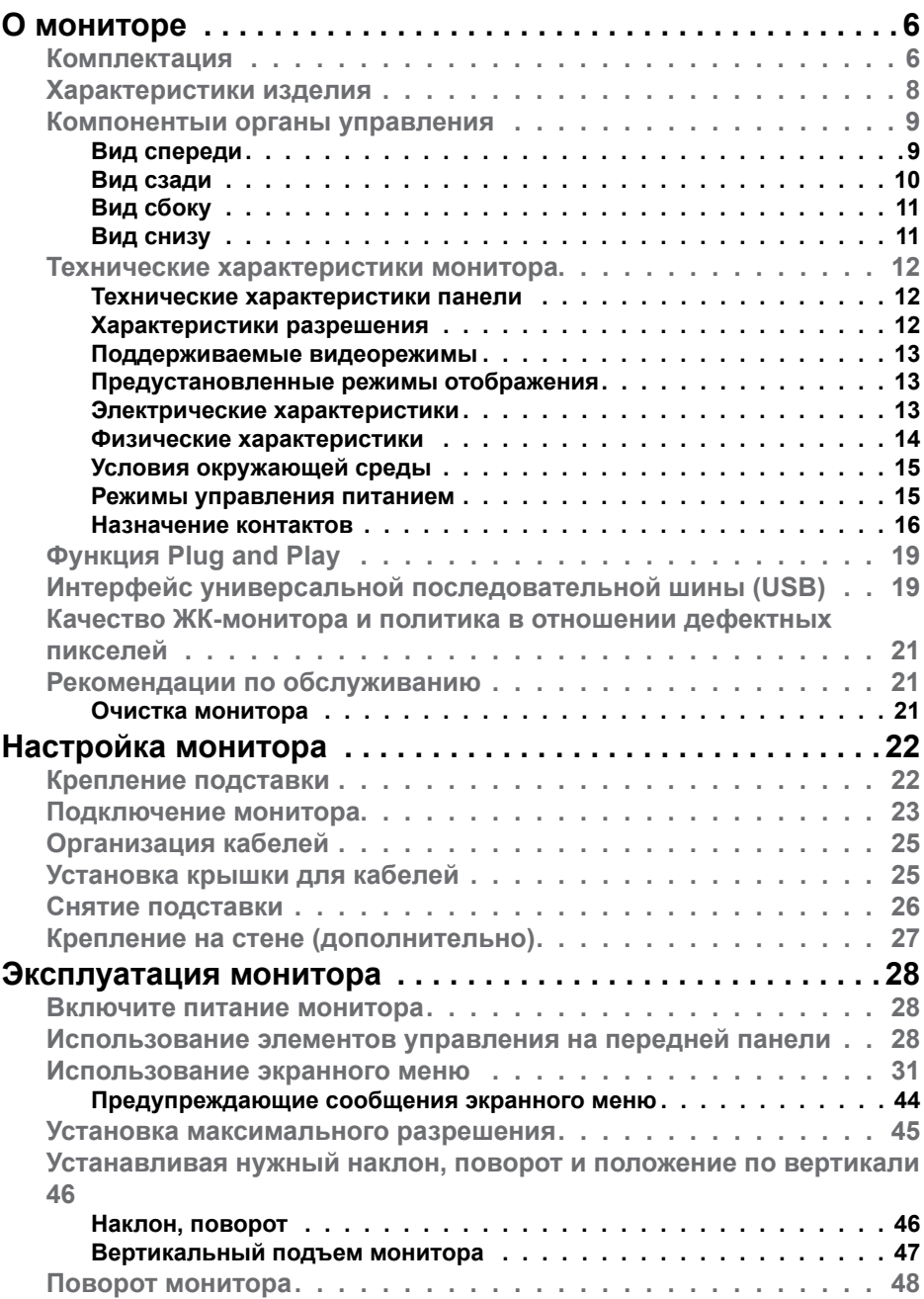

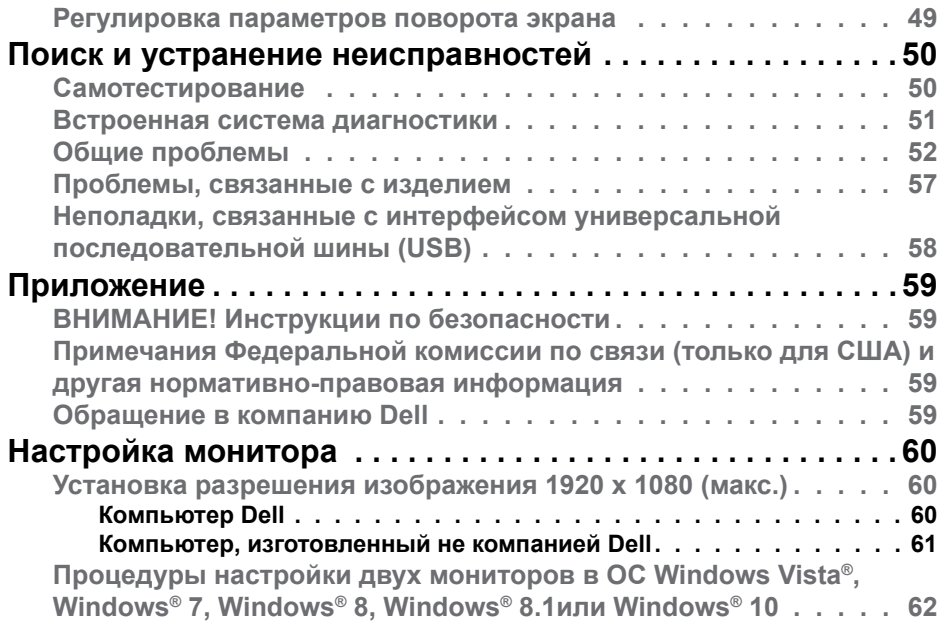

# <span id="page-3-0"></span>**О мониторе**

# **Комплектация**

Монитор поставляется со следующими компонентами, указанными ниже. Проверьте наличие всех компонентов, в случае отсутствия каких-либо из них [обращайтесь в компанию Dell.](#page-29-1)

**ПРИМЕЧАНИЕ: Некоторые компоненты являются** дополнительными и могут не входить в комплект поставки монитора. Некоторые функции или носители могут быть недоступны в определенных странах.

**ПРИМЕЧАНИЕ.** Для установки с другой подставкой обращайтесь к руководству по использованию данной подставки.

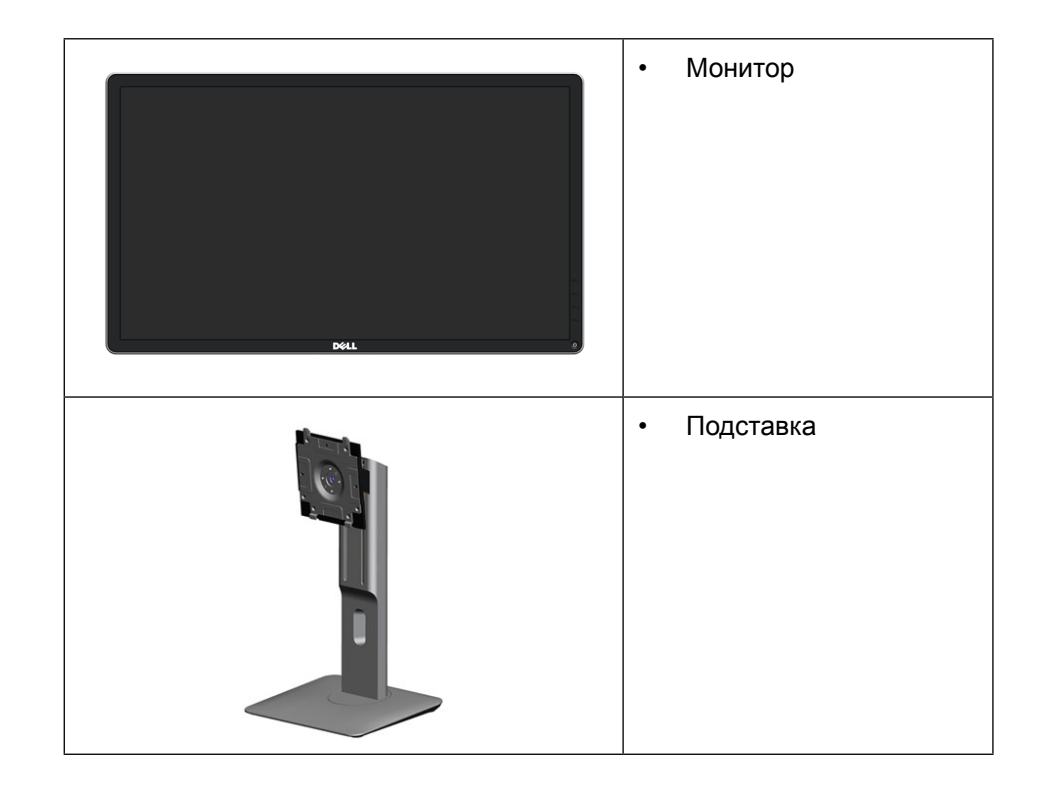

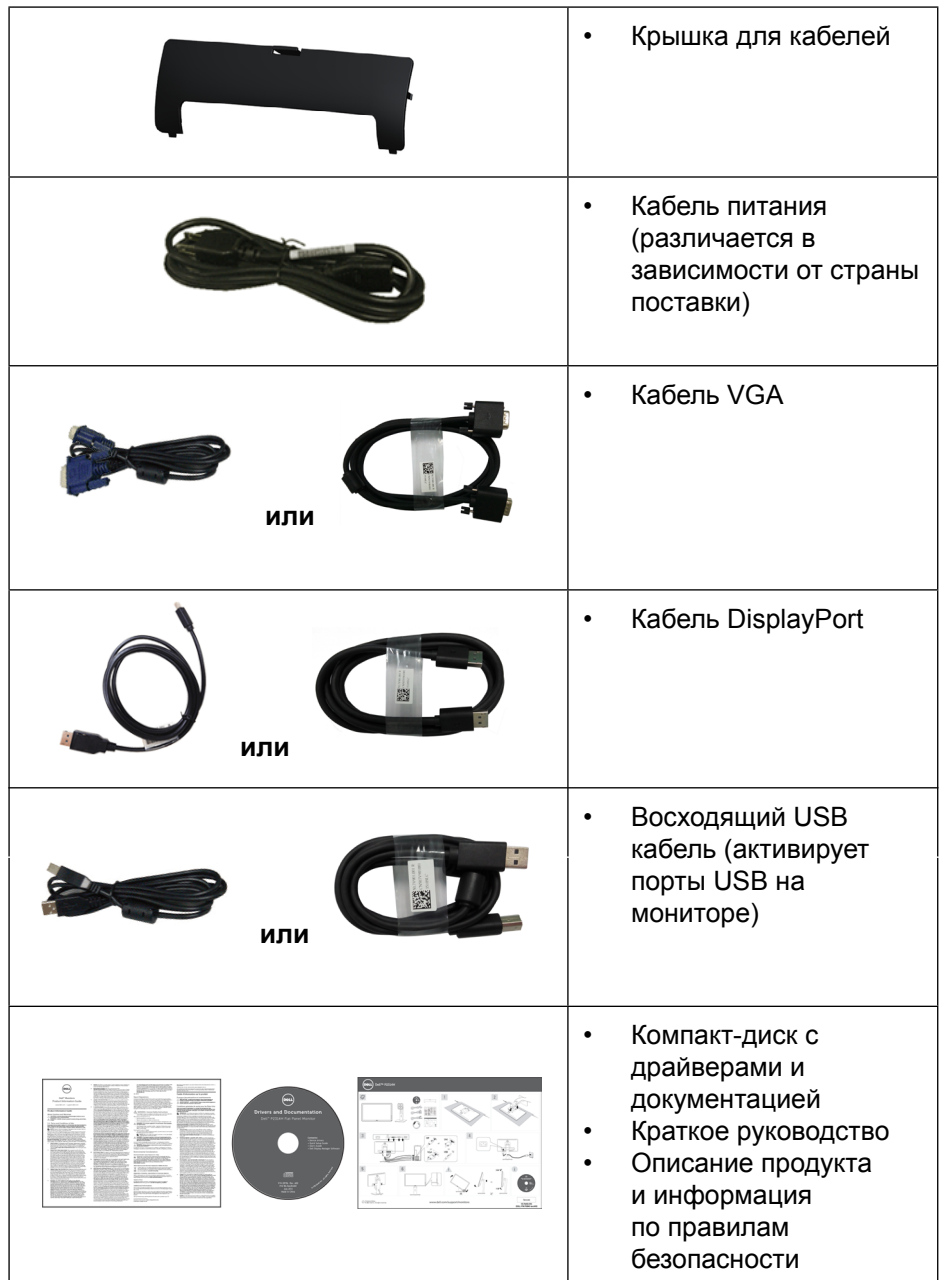

# <span id="page-4-0"></span>**Характеристики изделия**

В плоскопанельном мониторе Dell P2314H используется активная матрица, тонкопленочная технология TFT, ЖК-экран и светодиодная подсветка. Монитор имеет следующие характеристики:

- Активная область отображения 58,42 см (23 дюйма) по диагонали, разрешение 1920 х 1080, поддержка полноэкранного режима с более низким разрешением.
- Возможность регулировки высоты, поворота и наклон.
- Съемная подставка и крепежные отверстия в соответствии со стандартом VESA™ (100 мм) обеспечивают гибкость установки.
- Функция Plug and play (если поддерживается системой).
- Настройки экранного меню для простоты регулировки и оптимизации работы экрана.
- Носители с программным обеспечением и документацией включают информационный файл (INF), файл цветового согласования (ICM) и документацию на изделие. Имеется Dell Display Manager (на компактдиске с монитором).
- Отверстие для блокировки в целях безопасности.
- Крепление подставки.
- Функция Asset Management.
- Соответствие требованиям RoHS.
- Использование технологии BFR/PVC-free (без содержания бромированных огнестойких добавок и ПВХ-галогенов), за исключением внешних кабелей.
- Стекло без содержания мышьяка и ртути только для панели.
- Индикатор энергопотребления отображает уровень энергопотребления монитора в реальном времени.
- Дисплей имеет сертификацию TCO.

# **Компонентыи органы управления**

#### **Вид спереди**

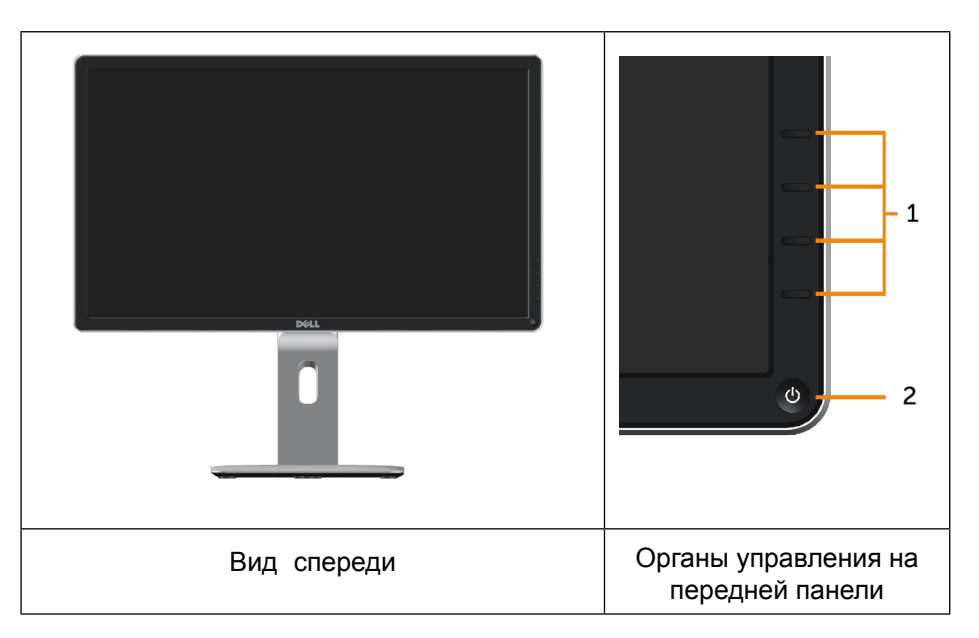

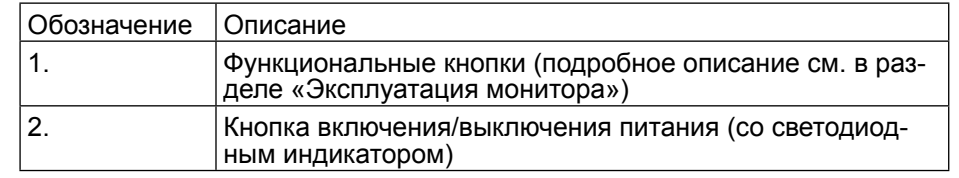

# <span id="page-5-0"></span>**Вид сзади**

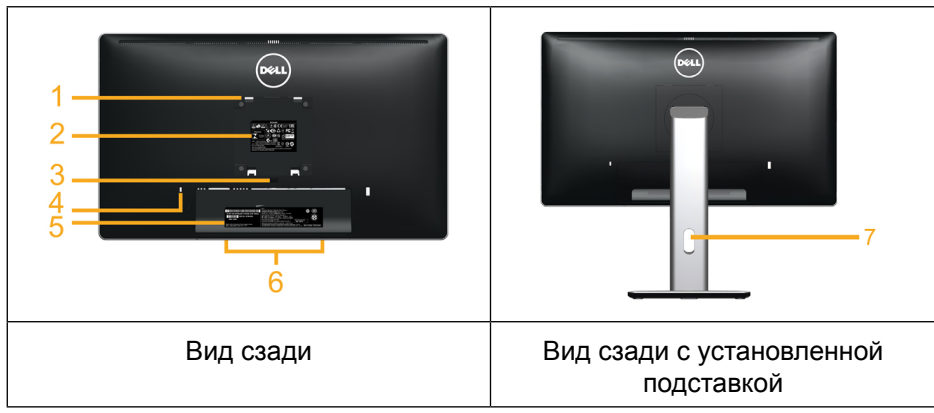

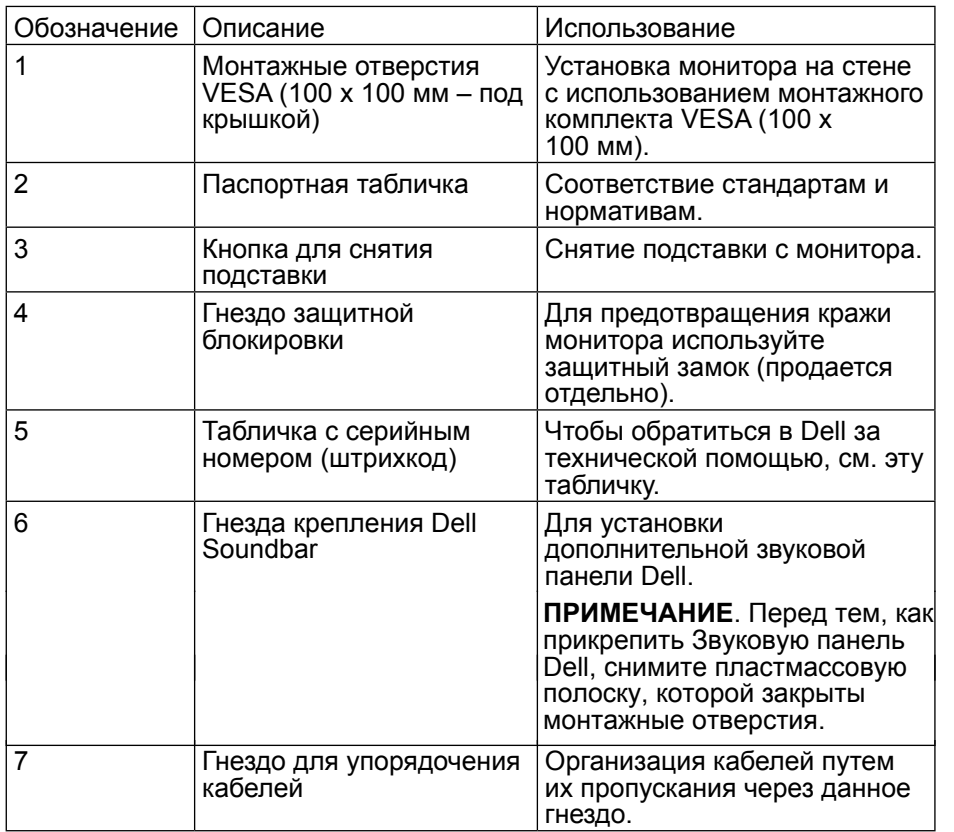

# **Вид сбоку**

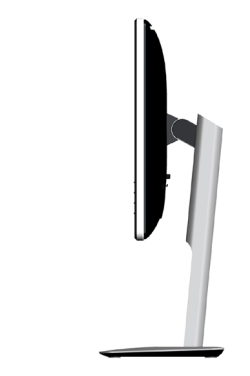

# <span id="page-5-1"></span>**Вид снизу**

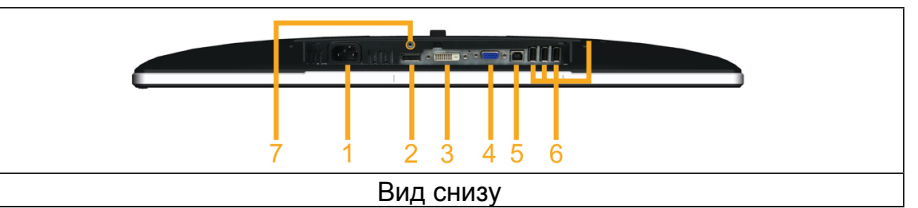

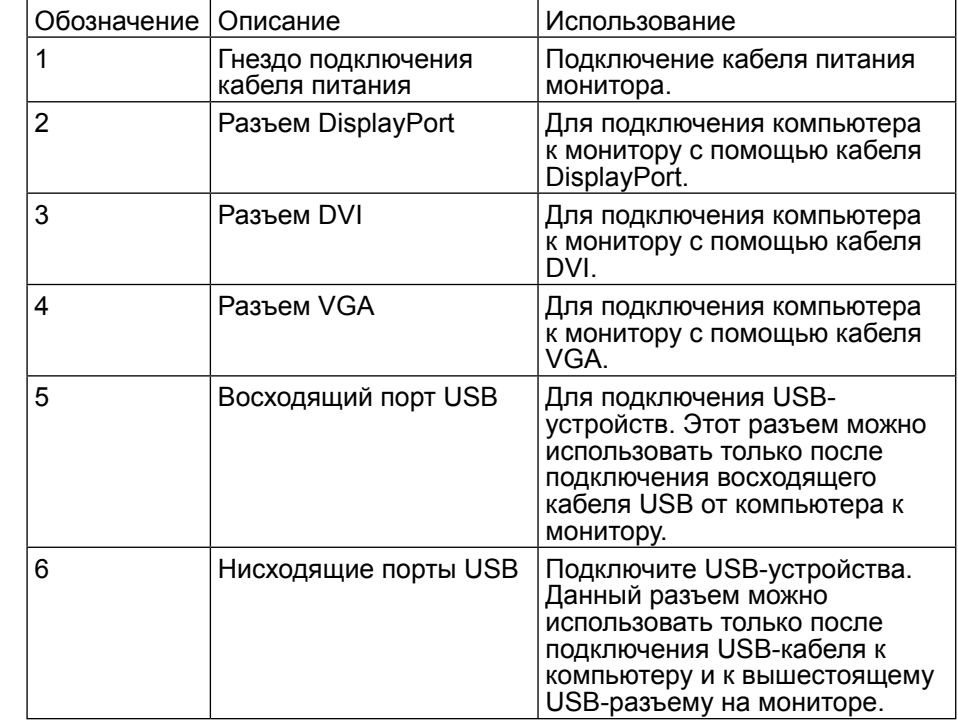

<span id="page-6-0"></span>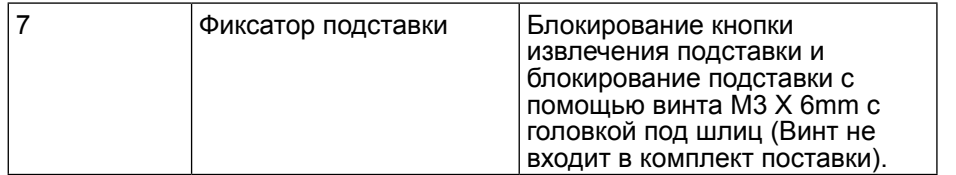

# <span id="page-6-1"></span>**Технические характеристики монитора**

#### **Технические характеристики панели**

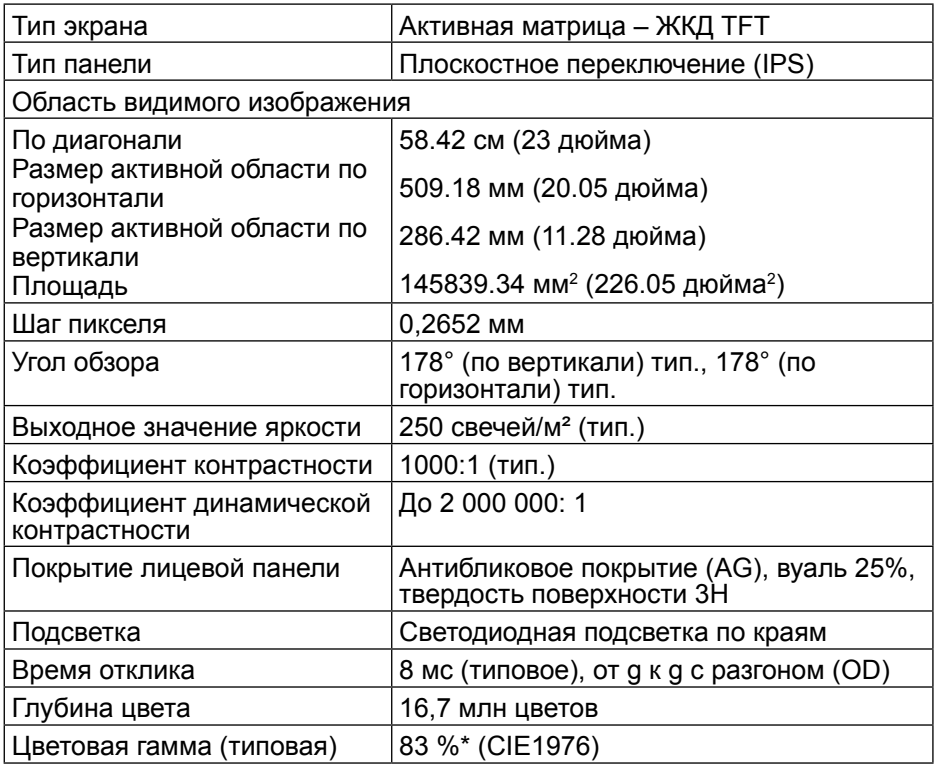

\*Цветовая гамма [P2314H] (типовая) определена в соответствии со стандартами испытаний CIE1976 (83 %) и CIE1931 (72 %).

## **Характеристики разрешения**

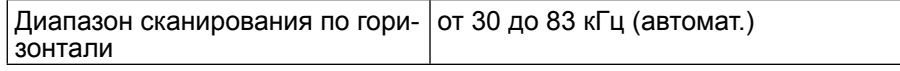

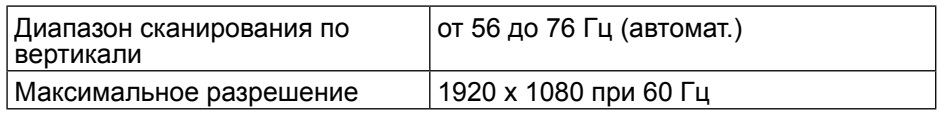

#### **Поддерживаемые видеорежимы**

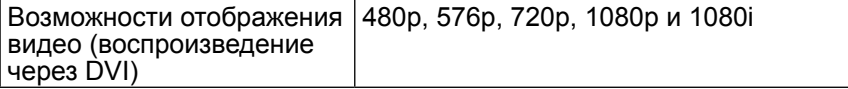

## **Предустановленные режимы отображения**

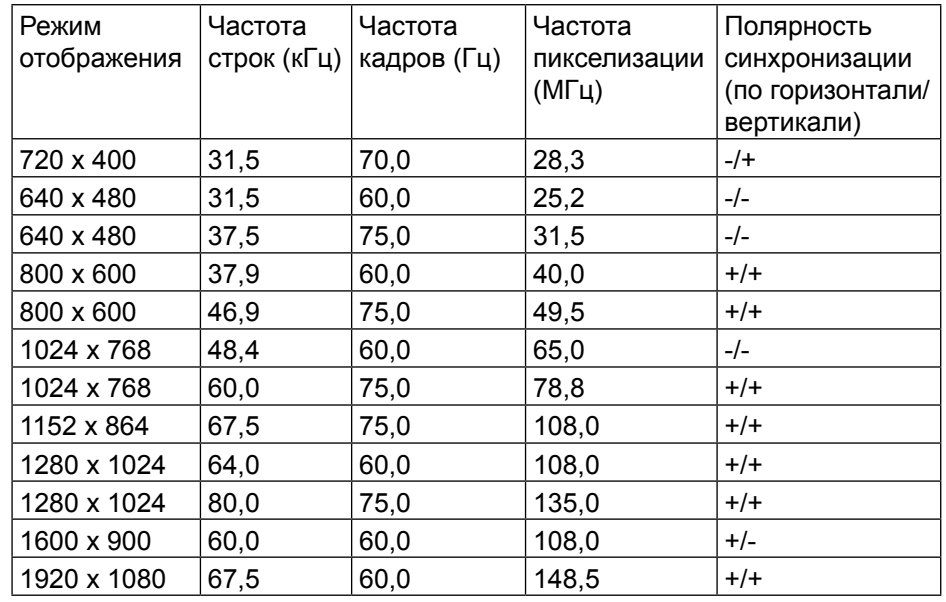

## **Электрические характеристики**

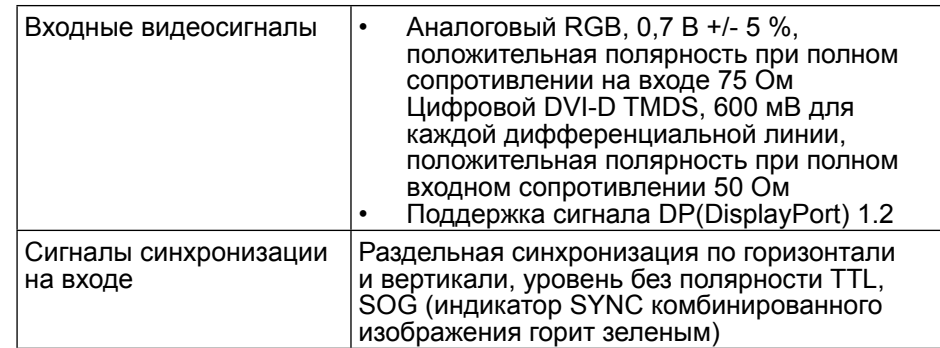

<span id="page-7-0"></span>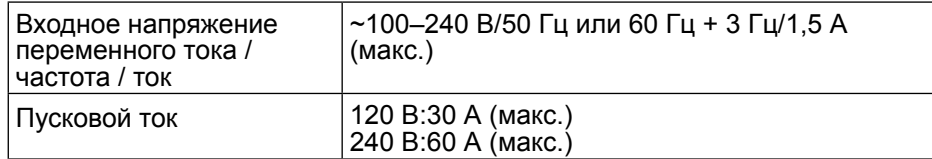

#### **Физические характеристики**

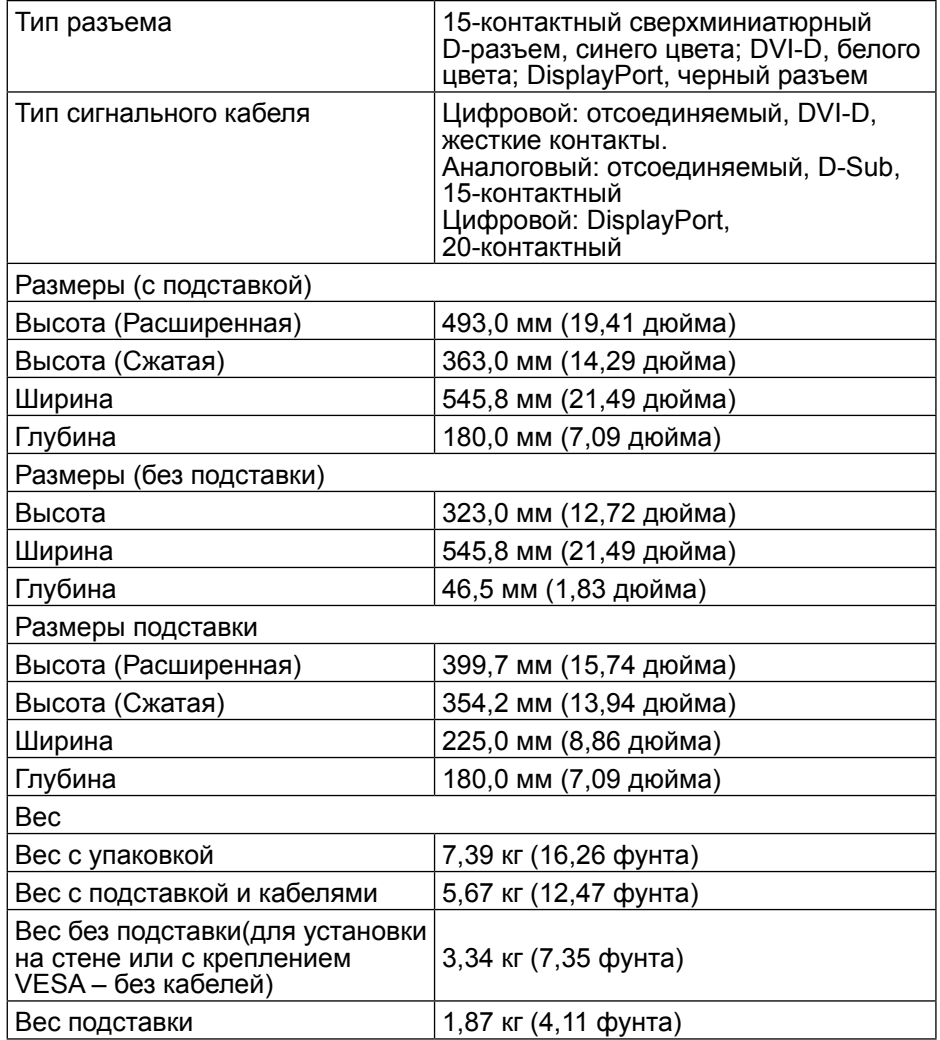

#### **Условия окружающей среды**

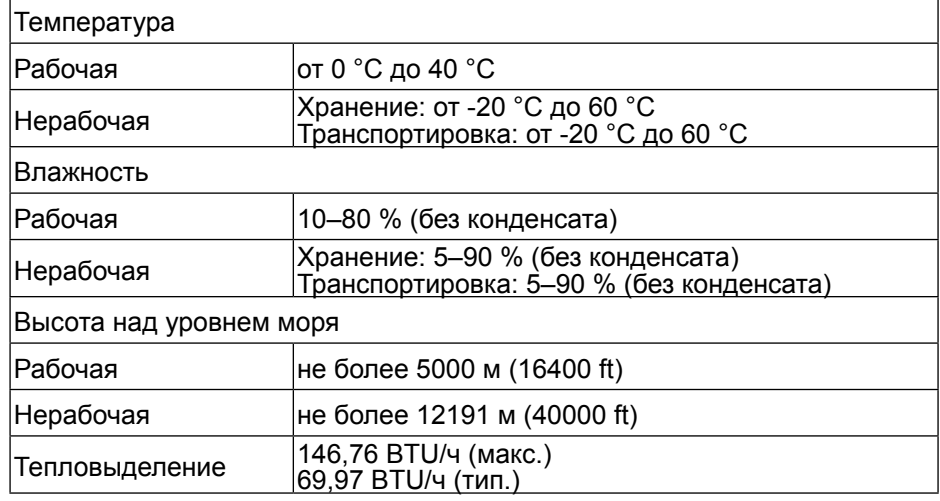

#### **Режимы управления питанием**

Если на ПК установлена видеоплата или программное обеспечение, совместимое со стандартом VESA DPM™, монитор автоматически снижает энергопотребление в режиме простоя. Это называется режимом энергосбережения. Если компьютер распознает ввод с клавиатуры, мыши или другого устройства ввода, монитор автоматически восстанавливает свою полную функциональность. В следующей таблице указана информация относительно потребления энергии и предупреждения о включении функции автоматической экономии энергии:

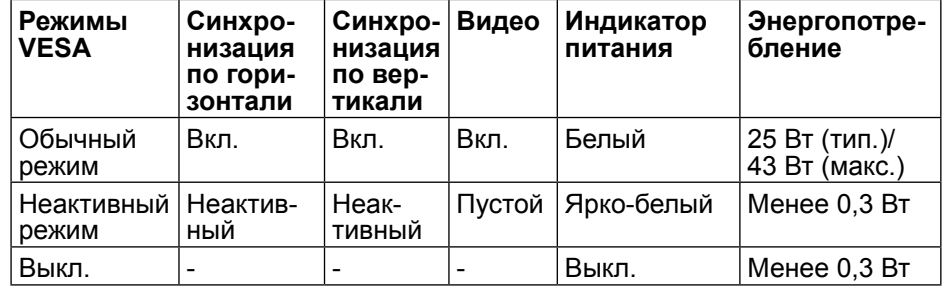

Экранное меню доступно только в обычном режиме работы. При нажатии любой кнопки в неактивном режиме отображаются следующие сообщения:

#### <span id="page-8-0"></span>**Dell P2314H**

От компьютера не поступает сигнал. Для вывода из спящего состояния нажмите любую клавишу на клавиатуре или двиньте мышь. Если отображение отсутствует, то нажмите кнопку монитора, чтобы в экранном меню выбрать правильный источник входного сигнала.

 $(\overline{(\overline{u})})$ 

Активируйте компьютер и монитор для доступа к экранному меню.

**ПРИМЕЧАНИЕ.** Нулевое потребление энергии в выключенном режиме возможно только при отсоединении кабеля питания от монитора.

## **Этот ярлык и информация предназначены только для Узбекистана**

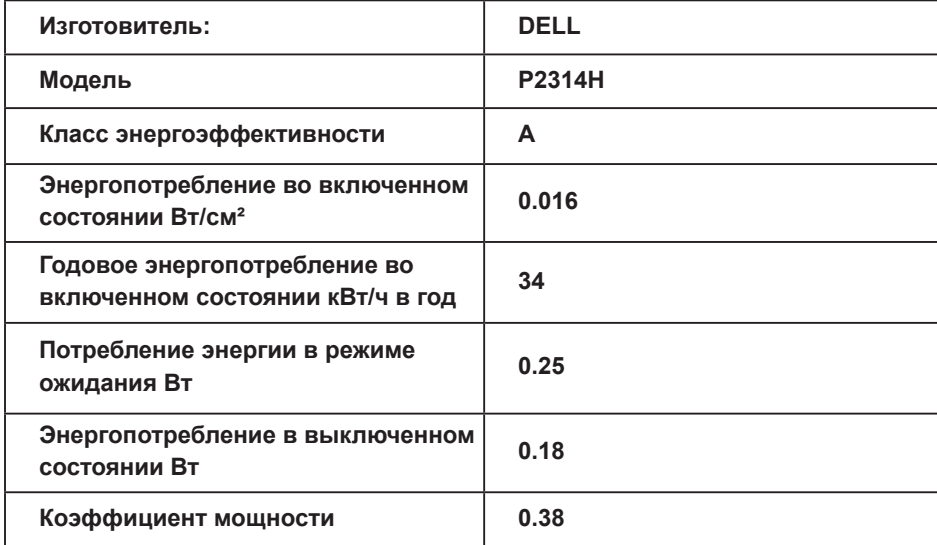

## **Назначение контактов**

**Разъем VGA**

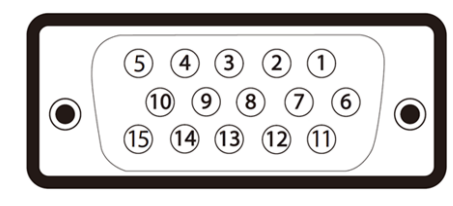

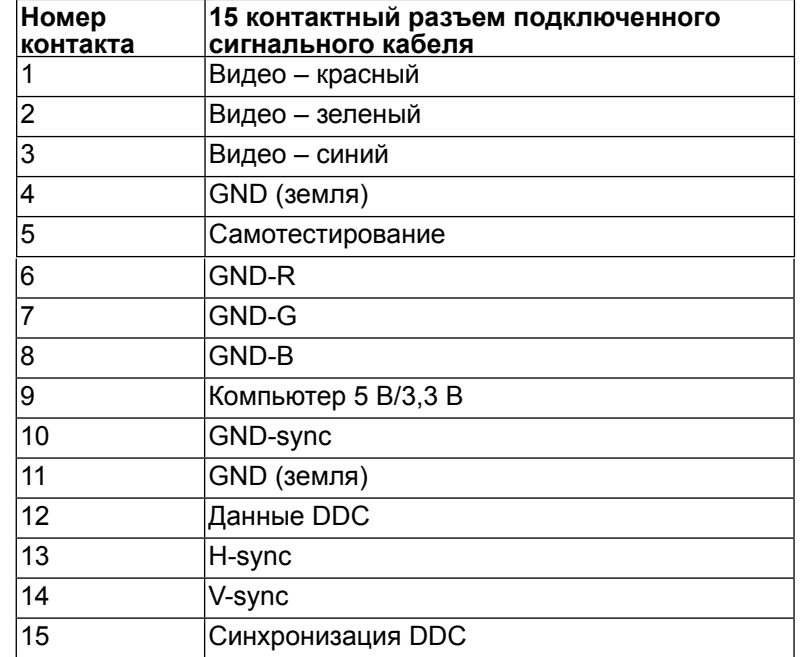

## **Разъем DVI**

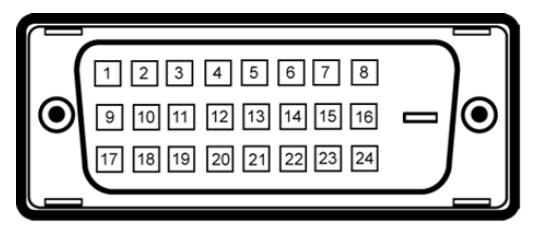

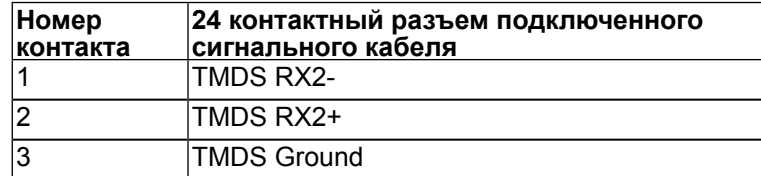

<span id="page-9-0"></span>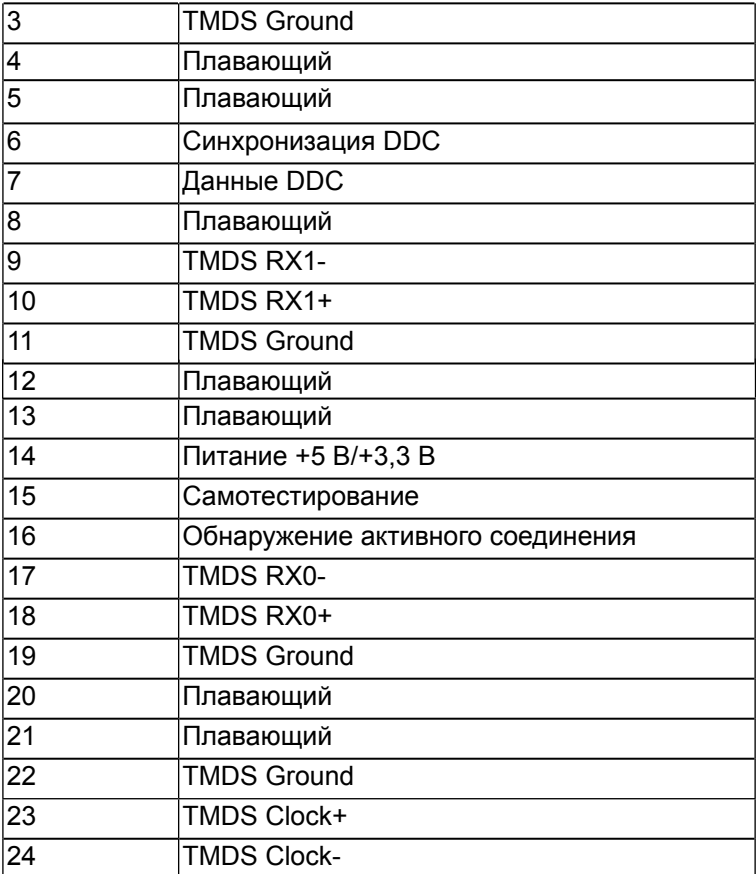

# **Разъем DisplayPort**

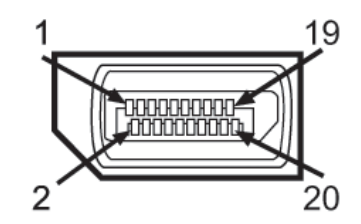

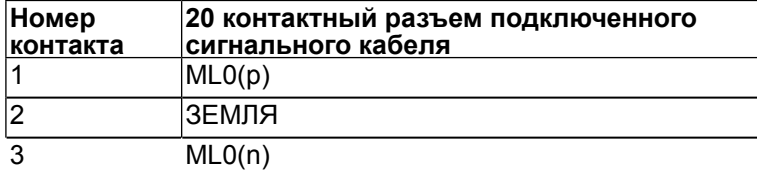

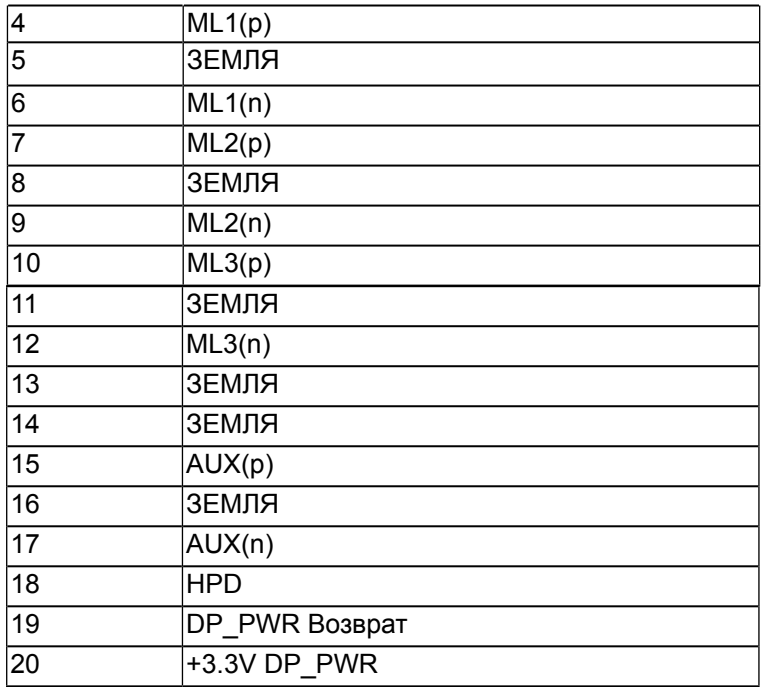

# **Функция Plug and Play**

Данный монитор можно подключить к любой системе, совместимой с функцией Plug and Play. Монитор автоматически предоставляет компьютеру данные идентификации дополнительных функций отображения (EDID) с помощью протоколов канала отображения данных (DDC), чтобы система могла сама настроиться и оптимизировать параметры монитора. В большинстве случаев монитор настраивается автоматически, а выбрать другие параметры можно самостоятельно. Подробное описание изменения параметров монитора см. в разделе Эксплуатация монитора.

# **Интерфейс универсальной последовательной шины (USB)**

В этом разделе содержится информация о разъемах USB, расположенных на левой стороне монитора.

**ПРИМЕЧАНИЕ.** Монитор поддерживает высокоскоростной интерфейс USB 2.0

# <span id="page-10-0"></span>Восходящий разъем USB

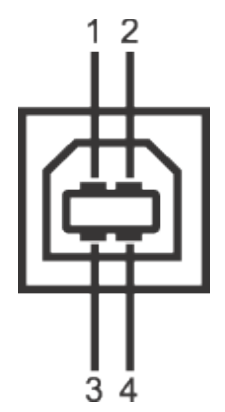

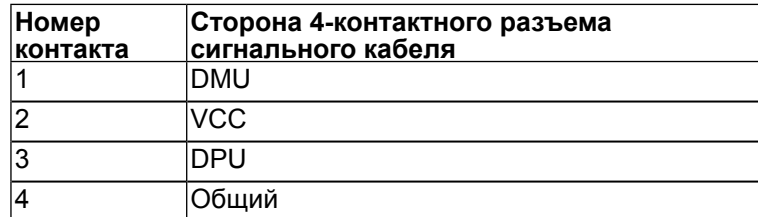

#### Нисходящий разъем USB

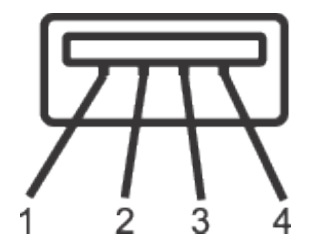

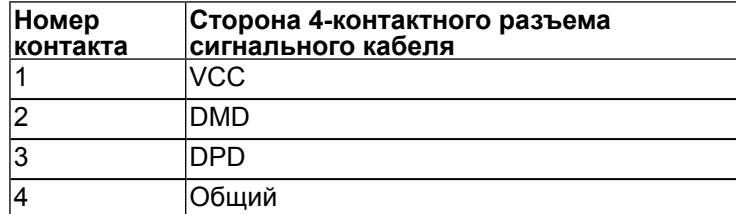

# Разъемы USB

- 1 восходящий с обратной стороны монитора
- 4 нисходящих с обратной стороны монитора
- - **ПРИМЕЧАНИЕ.** Для функционирования интерфейса USB 2.0 тре- буется компьютер, совместимый с USB 2.0.
- 
- **ПРИМЕЧАНИЕ.** Интерфейс USB монитора функционирует только ном режиме питания. При выключении и вклю-<br>чении монитора может потребоваться некоторое время для восстановления работы подключенного периферийного оборудования.

# **Качество ЖК-монитора и политика в отношении дефектных пикселей**

В процессе изготовления ЖК-монитора нередко один или несколько пикселей фиксируются в неизменяемом состоянии, что трудно увидеть, и это не влияет на качество отображения или эксплуатационные характеристики. Для получения дополнительной информации о качестве ЖК-монитора и политике в отношении дефектов пикселей Dell перейдите на веб-сайт службы поддержки Dell: [http://www.dell.com/support/monitors.](http://www.dell.com/support/monitors)

# **Рекомендации по обслуживанию**

## **Очистка монитора**

- **ОСТОРОЖНО!** Перед очисткой монитора прочтите следующие указания по правилам безопасности.
	- **ОСТОРОЖНО!** Перед очисткой монитора отключите кабель питания монитора от электрической розетки.

Для обеспечения максимальной эффективности следуйте указанным инструкциям при распаковке, очистке или эксплуатации монитора.

- Для очистки антистатического экрана слегка смочите мягкую чистую ткань. По возможности используйте специальную ткань для очистки экранов или раствор, подходящий для антистатического покрытия. Не используйте бензин, растворитель, аммиак, абразивные очистители или сжатый воздух.
- Для очистки монитора используйте слегка смоченную в теплой

<span id="page-11-0"></span>воде ткань. Не используйте какие-либо моющие средства, так как некоторые из них оставляют матовую пленку на мониторе.

- Если обнаружите белый порошок при распаковке монитора, протрите с помощью тряпки.
- Обрашайтесь с монитором осторожно, так как мониторы с темной окраской подвержены царапинам и потертостям больше, чем мониторы со светлой окраской.
- Для поддержания наилучшего качества изображения монитора используйте динамически изменяющуюся экранную заставку и выключайте монитор, если он не используется.

# **Настройка монитора**

# **Крепление подставки**

- **ПРИМЕЧАНИЕ.** При поставке с предприятия изготовителя подставка отсоединена от монитора.
- **ПРИМЕЧАНИЕ.** Относится только к монитору с подставкой. Если вы приобрели другую подставку, обращайтесь к руководству по использованию данной подставки.

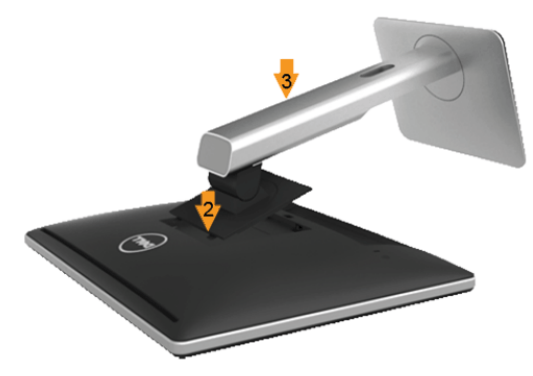

Для крепления подставки:

- 1 Снимите крышку и уложите монитор.
- 2 Установите два фиксатора на верхней части подставки в пазы на задней панели монитора.
- <span id="page-11-1"></span>3 Нажмите на подставку до щелчка.

# **Подключение монитора**

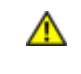

**ОСТОРОЖНО!** Перед началом выполнения каких-либо действий, указанных в этом разделе, выполните инструкции по безопасности.

Для подключения компьютера к монитору выполните следующие действия.

- 1. Выключите компьютер и отсоедините кабель питания.
- 2. Подключите белый (цифровой DVI-D), синий (аналоговый VGA) или черный (DisplayPort) соединительный кабель к соответствующему видеопорту на задней панели компьютера. Не подключайте оба кабеля к компьютеру. Используйте оба кабеля только в том случае, если они подключены к двум разным компьютерам с соответствующими видеосистемами.

Подключение белого кабеля DVI

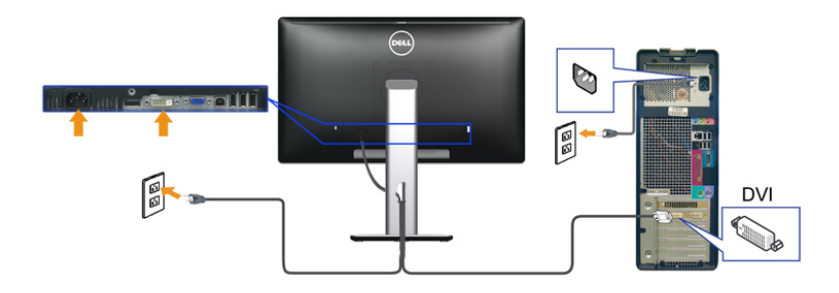

Подключение синего кабеля VGA

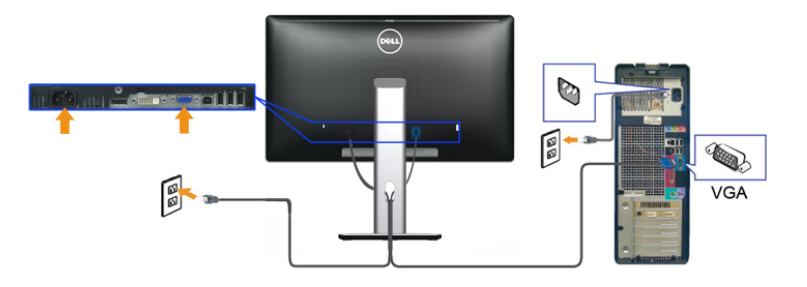

#### <span id="page-12-0"></span>Подключение синего кабеля DisplayPort

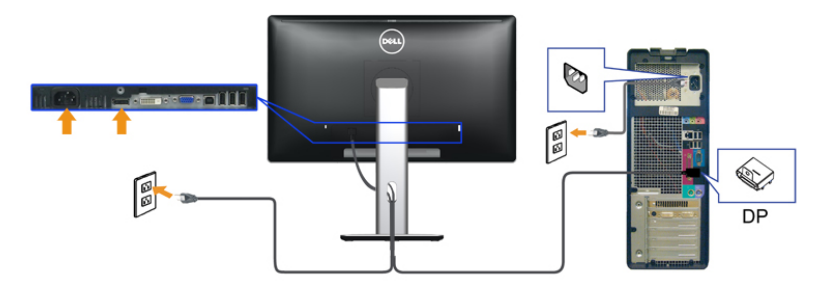

**ВНИМАНИЕ!** Рисунки используются только в качестве иллюстрации. Внешний вид на практике может отличаться.

#### Подключение кабеля USB

После подключения кабеля (или кабелей) DVI или (и) VGA или (и) DisplayPort, выполните нижеприведенные процедуры для подключения кабеля USB и завершения настройки монитора:

- 1. Подключите т.н. «восходящий» разъем кабеля USB (прилагается) к «восходящему» порту монитора, затем другой конец кабеля USB – к соответствующему разъему ПК (подробнее см. на виде [снизу](#page-5-1)).
- 2. Подключите периферийные устройства USB к «нисходящим» портам USB на мониторе.
- 3. Подключите кабели питания ПК и монитора к близлежащим сетевым розеткам.
- 4. Включите монитор и компьютер. Если на мониторе появилось изображение, настройка может считаться завершенной. Если изображение отсутствует, см. Устранение неполадок.
- 5. Используйте имеющийся на стойке монитора держатель для прокладки кабелей.

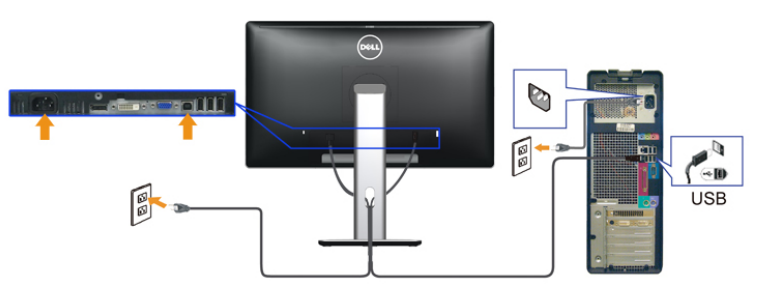

# **Организация кабелей**

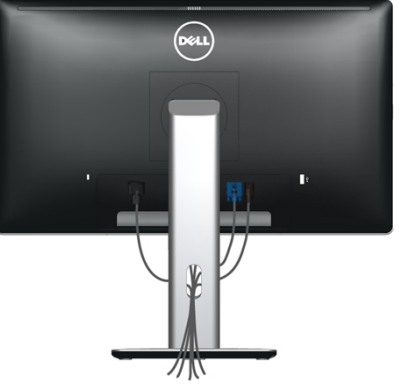

После подключения всех необходимых кабелей к монитору и компьютеру (см. раздел [«Подключение монитора](#page-11-1)») организуйте кабели в соответствии с рисунком выше.

# **Установка крышки для кабелей**

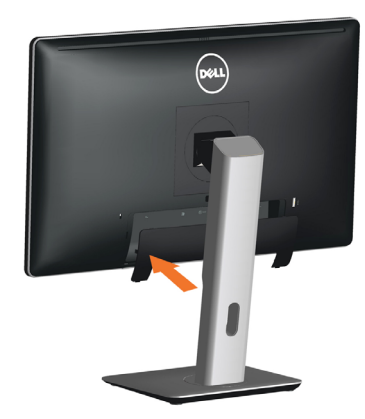

# <span id="page-13-0"></span>**Снятие подставки**

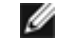

**ПРИМЕЧАНИЕ.** Во избежание царапин на ЖК-экране при снятии подставки уложите монитор на чистую поверхность.

**ПРИМЕЧАНИЕ.** Относится только к монитору с подставкой. Если Ø вы приобрели другую подставку, обращайтесь к руководству по использованию данной подставки.

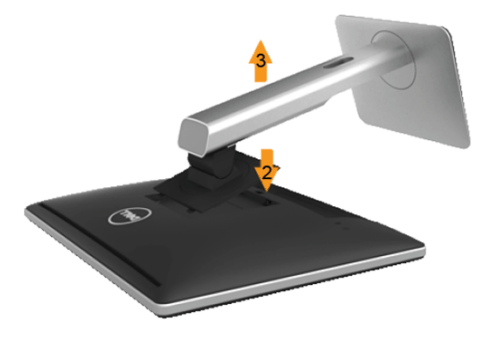

Чтобы снять подставку:

- 1. Поместите монитор на плоскую поверхность.
- 2. Нажмите и удерживайте кнопку фиксации подставки.
- 3. Поднимите подставку вверх и в сторону от монитора.

# **Крепление на стене (дополнительно)**

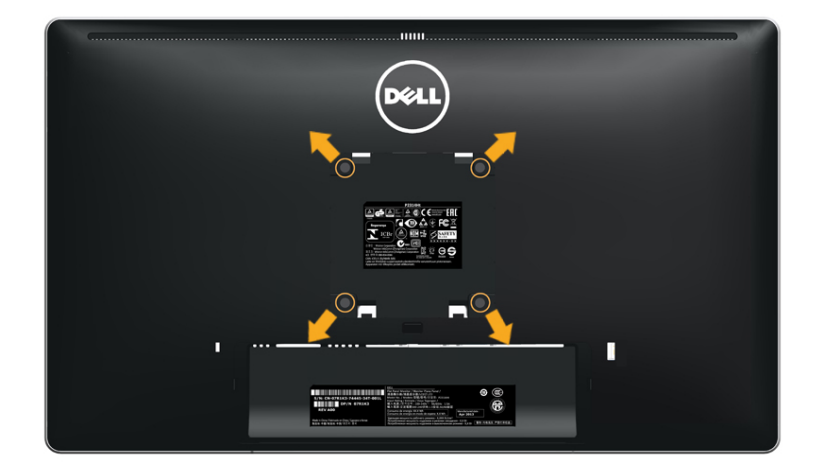

(Размеры винта: M4 x 10 мм).

См. инструкции, входящие в комплект крепления VESA.

- 1. Уложите монитор экраном вниз на мягкую ткань или подушку на устойчивой ровной поверхности (на столе).
- 2. Снимите подставку.
- 3. С помощью отвертки отверните четыре винта крепления пластиковой крышки.
- 4. Установите монтажный кронштейн из комплекта к ЖК-монитору.
- 5. Установите ЖК-монитор на стене в соответствии с указаниями из комплекта для настенного крепления.

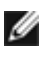

**ПРИМЕЧАНИЕ.** Использовать только с настенным креплением, внесенным в список UL с нагрузочной способностью не менее 13,36 кг.

# <span id="page-14-0"></span>**Эксплуатация монитора**

# **Включите питание монитора**

Чтобы включить монитор, нажмите кнопку

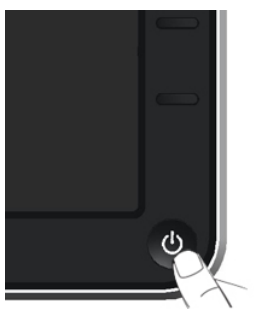

# **Использование элементов управления на передней панели**

Используйте кнопки управления на передней панели монитора для регулировки параметров изображения. При использовании этих кнопок на экране отображаются цифровые значения параметров в процессе их изменения.

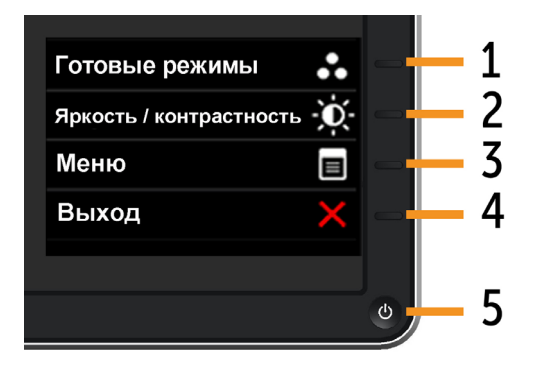

Ниже приведена таблица кнопок управления на передней панели:

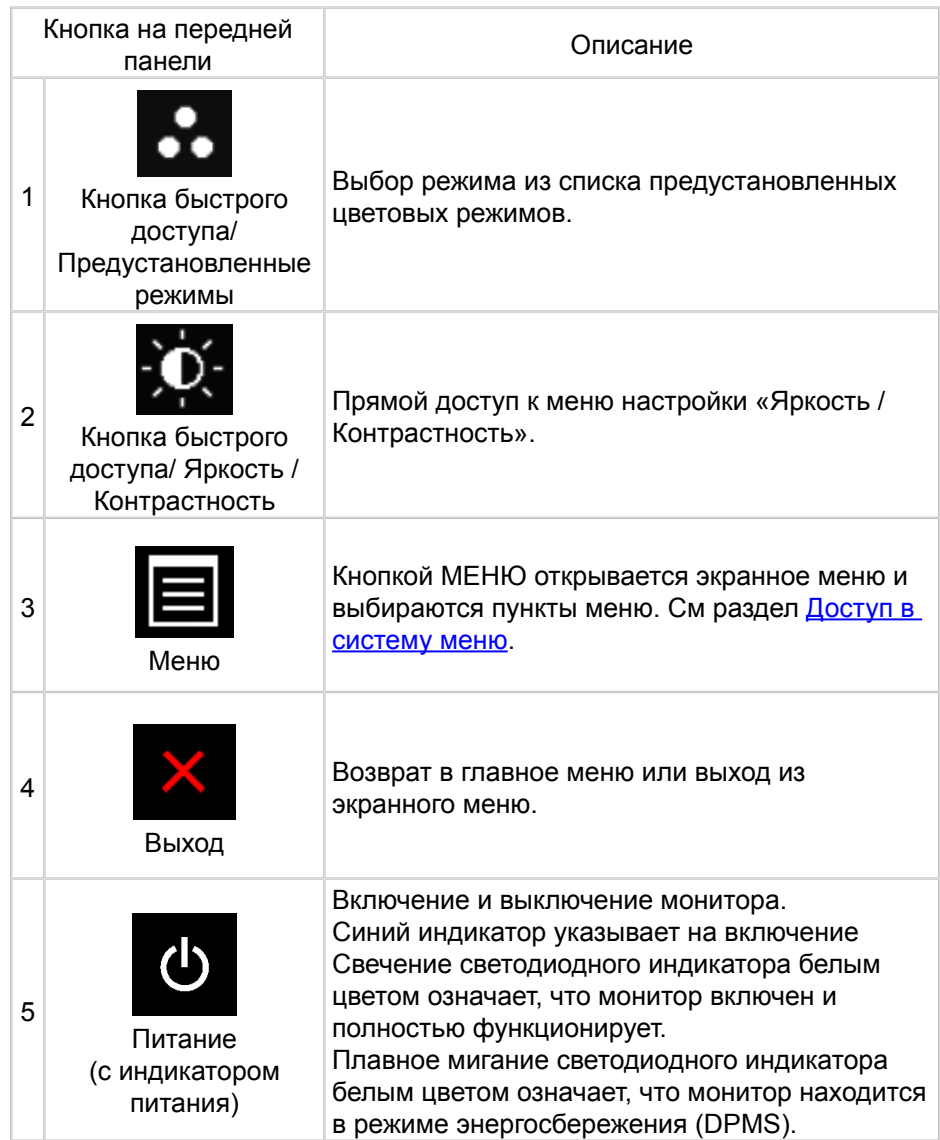

#### <span id="page-15-0"></span>**Кнопка на передней панели**

Используйте кнопки на передней панели монитора для регулировки параметров изображения.

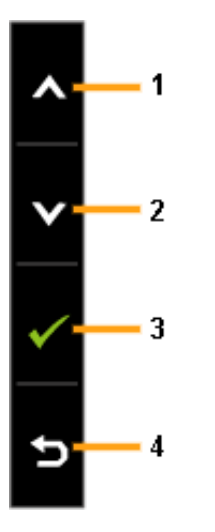

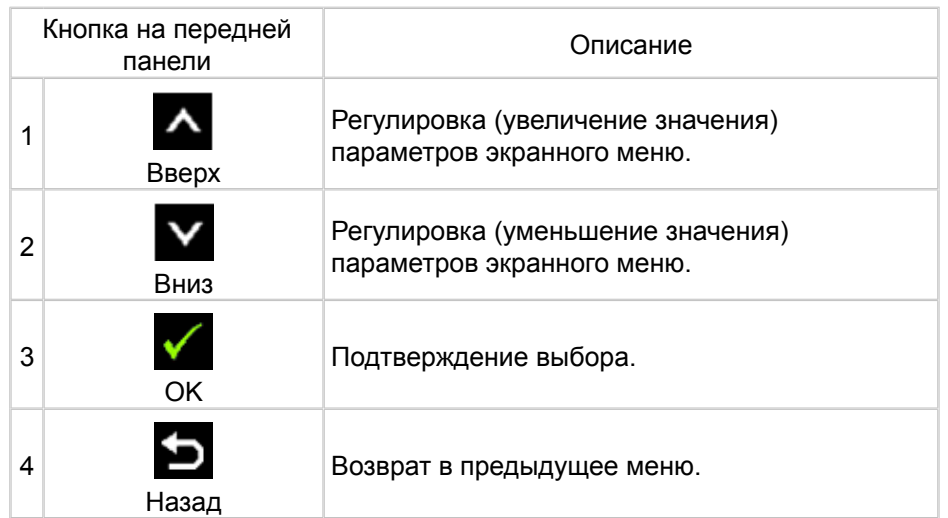

# **Использование экранного меню**

#### <span id="page-15-1"></span>**Доступ в систему меню**

- **ПРИМЕЧАНИЕ.** При изменении параметра и последующего перехода в другое меню или выхода из режима экранного меню внесенные изменения автоматически сохраняются. Изменения также сохраняются после изменения параметров и автоматического выхода из режима экранного меню.
- 1. Нажмите кнопку МЕНЮ, чтобы войти в режим экранного меню и отобразить главное меню.

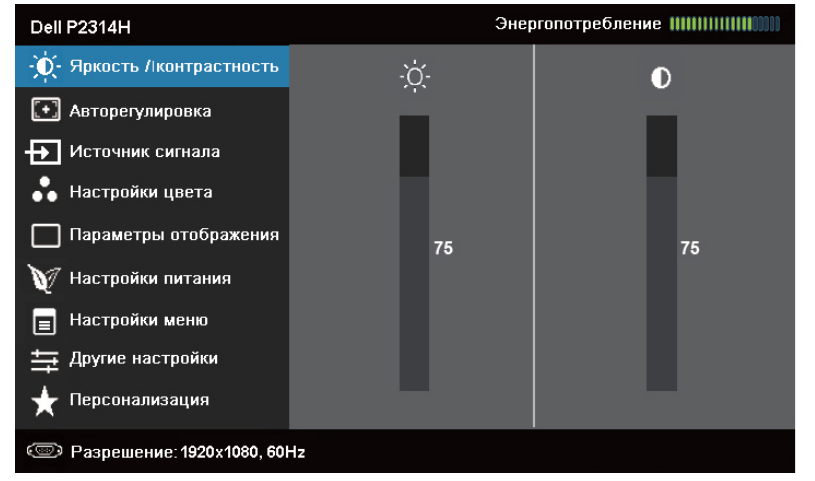

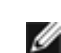

**ПРИМЕЧАНИЕ.** АВТОНАСТРОЙКА доступна только при подключении аналогового разъема (VGA).

- 2. Кнопками  $\leftarrow$  и  $\leftarrow$  выберите нужный параметр в меню. При переходе от одного параметра к другому будет выделяться название параметра. Ниже приведена таблица со списком всех доступных параметров монитора.
	- **ПРИМЕЧАНИЕ.** АВТОНАСТРОЙКА доступна только при подключении аналогового разъема (VGA).
- 3. Кнопками  $\rightarrow$  и  $\sim$  активируйте выделенный параметр.
- 4. Кнопками А и У выберите нужный параметр.
- 5. Нажмите кнопку для отображения ползунка, затем с помощью

 $\overline{K}$  или  $\overline{K}$  внесите изменения в соответствии с индикаторами в меню.

6. Нажмите кнопку для возврата в главное меню и выбора следующего параметра для настройки или нажмите кнопку **д**ва или три раза, чтобы выйти из экранного меню.

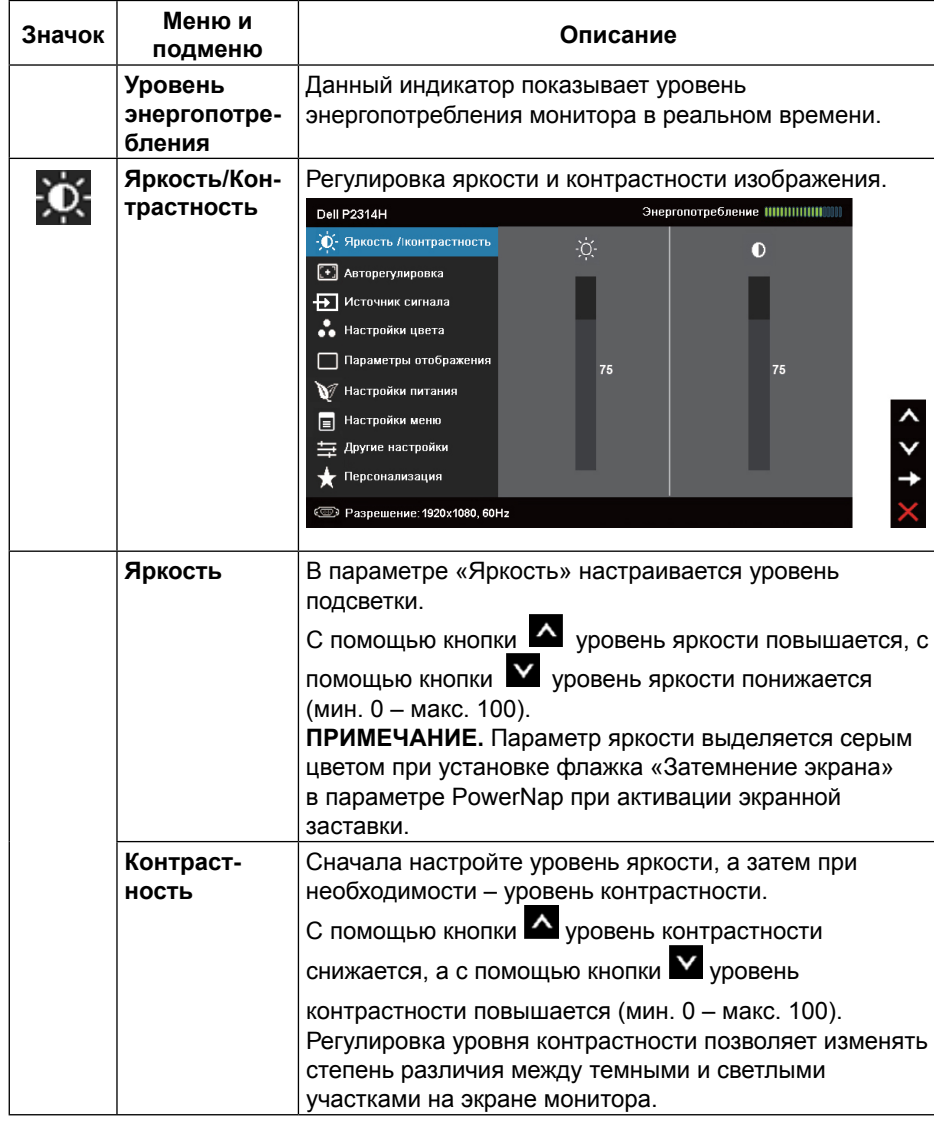

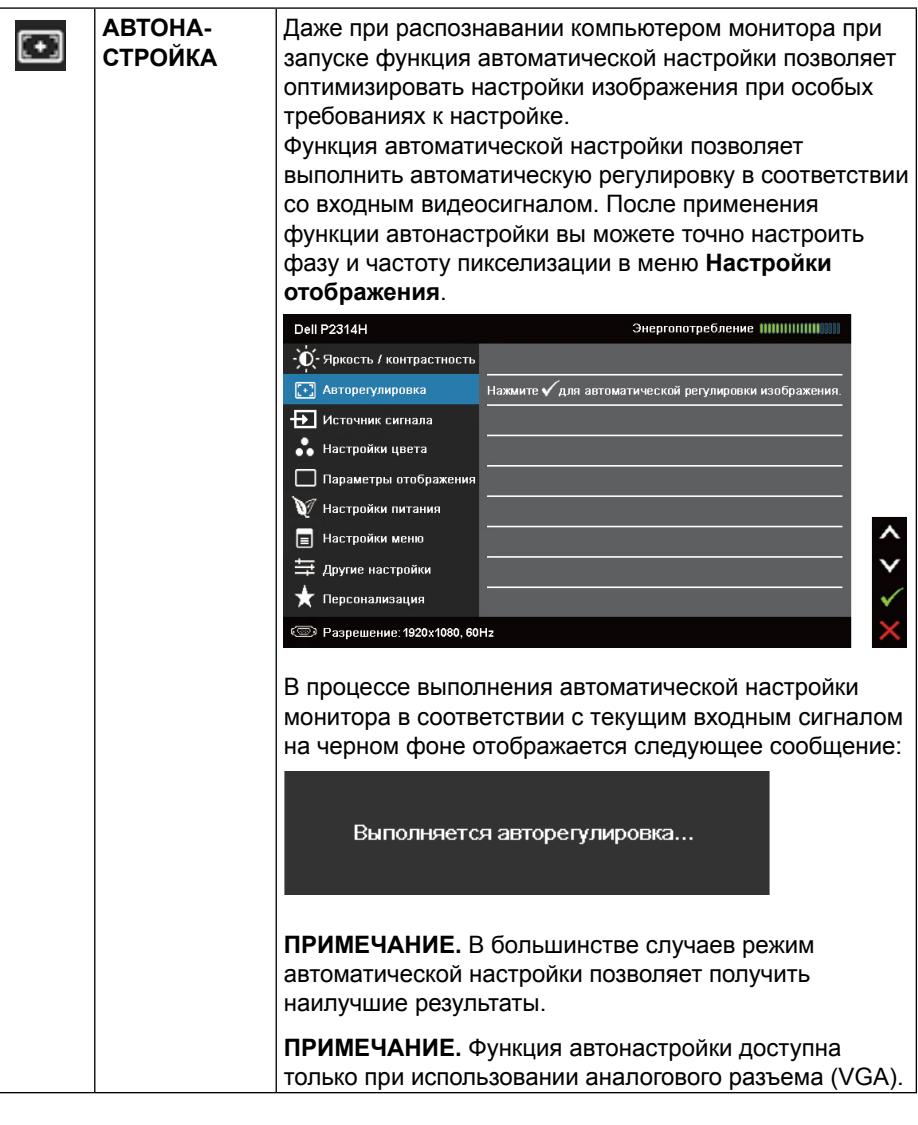

<span id="page-17-0"></span>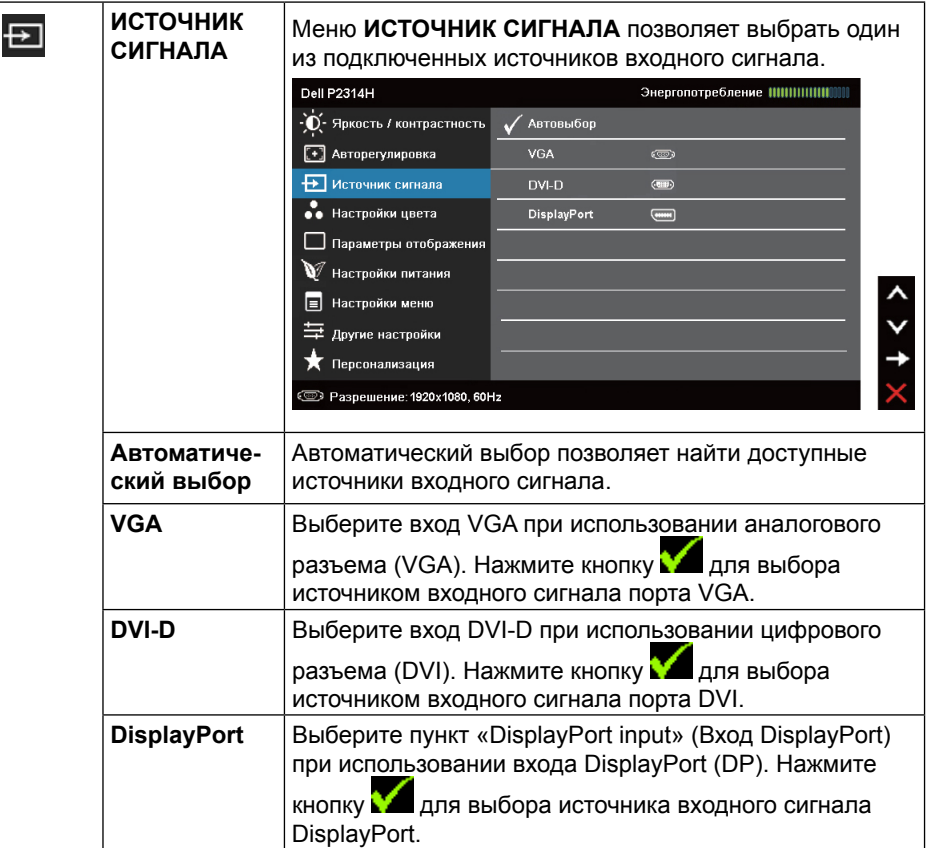

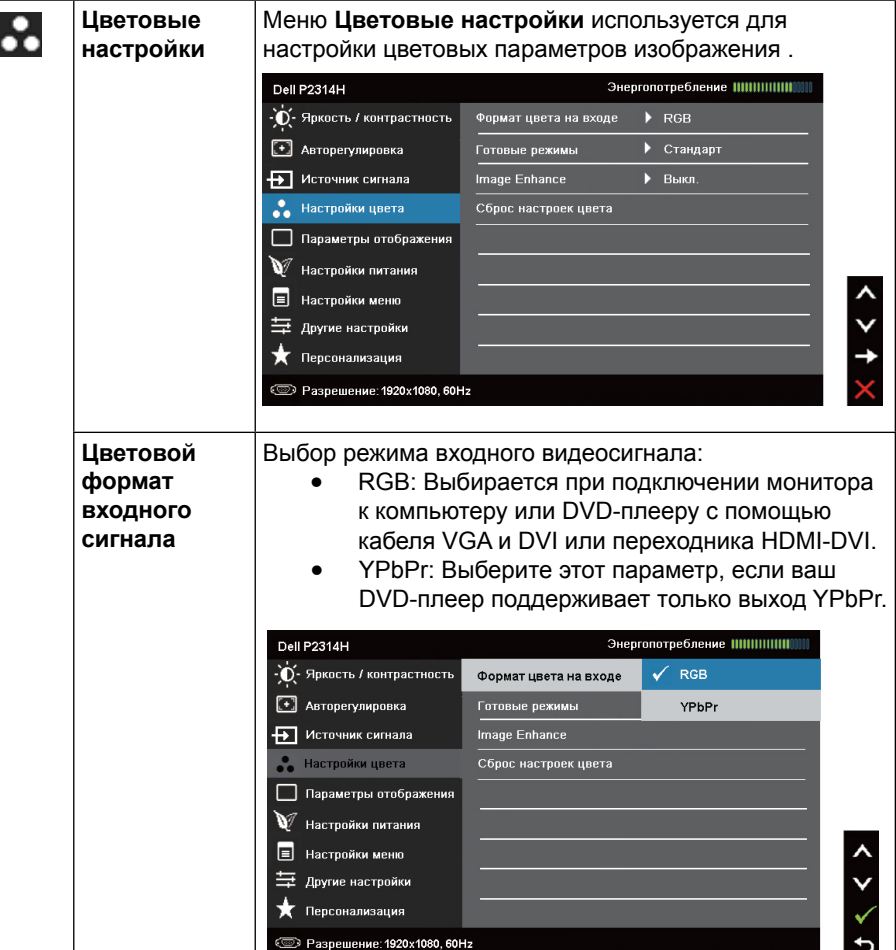

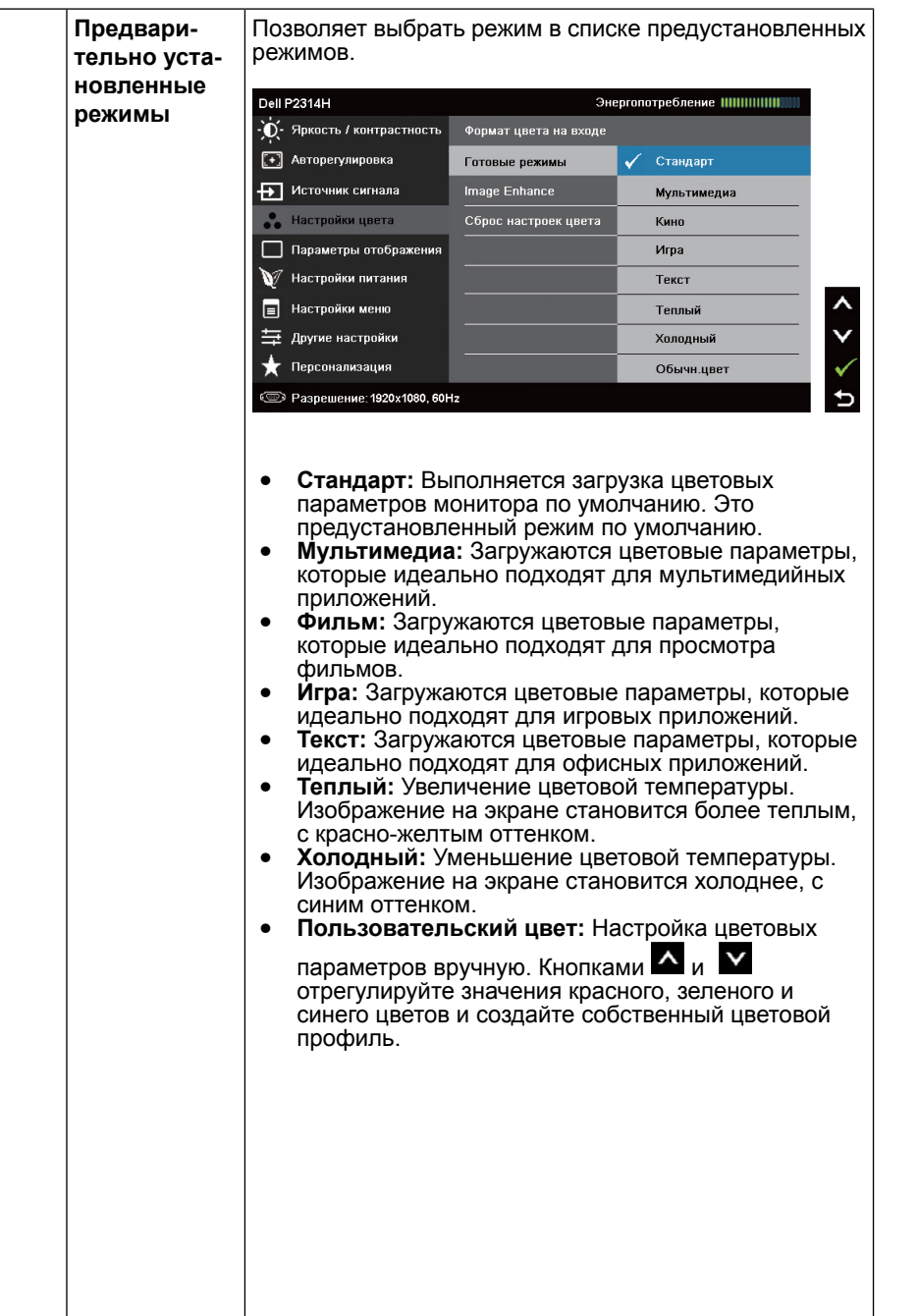

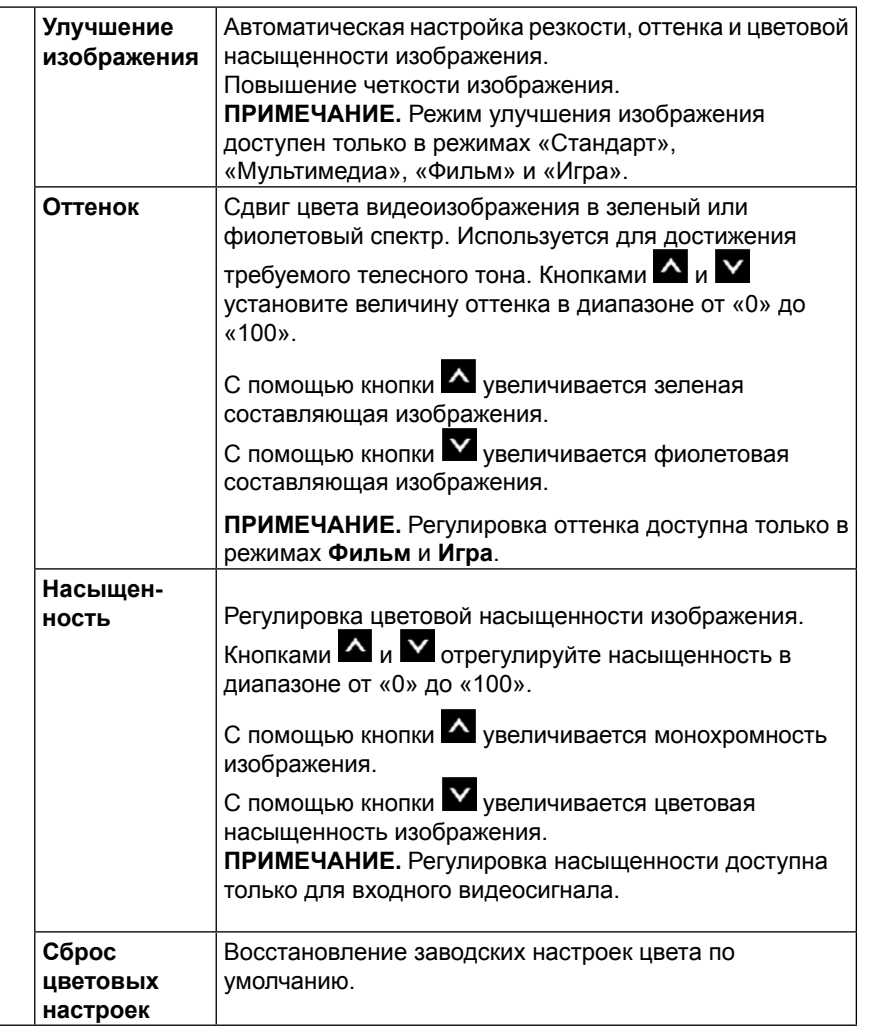

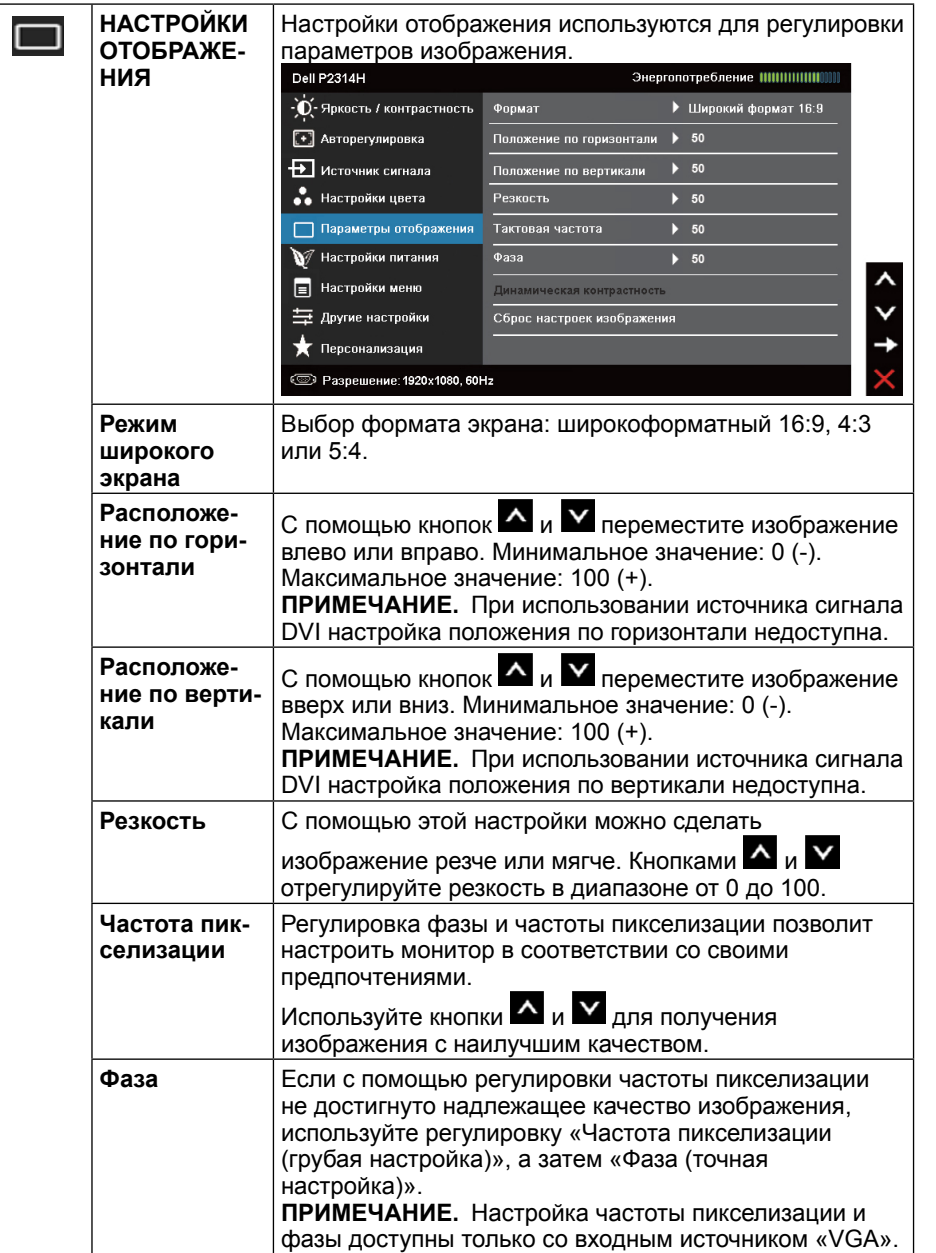

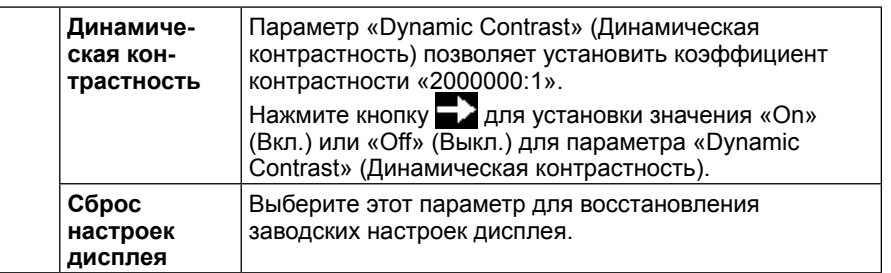

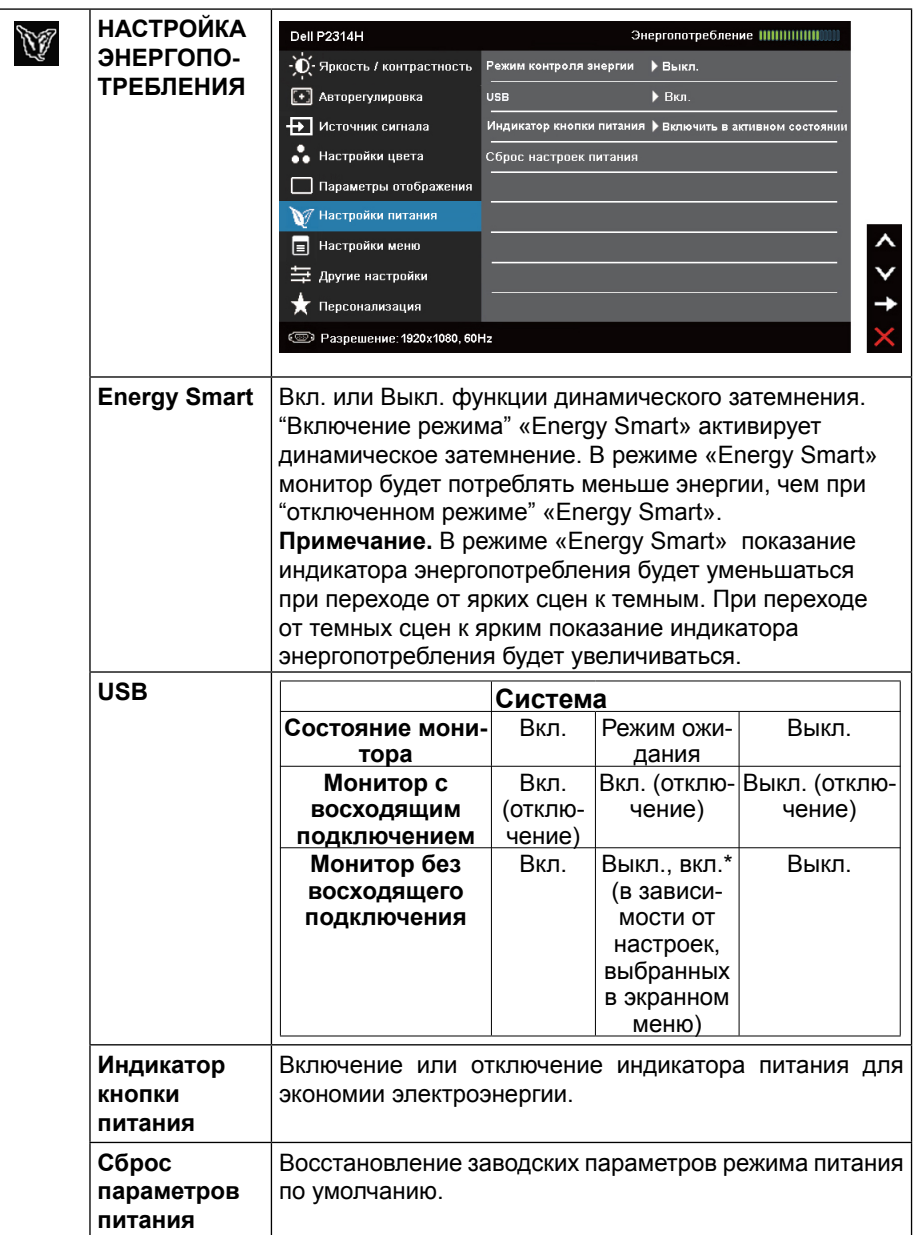

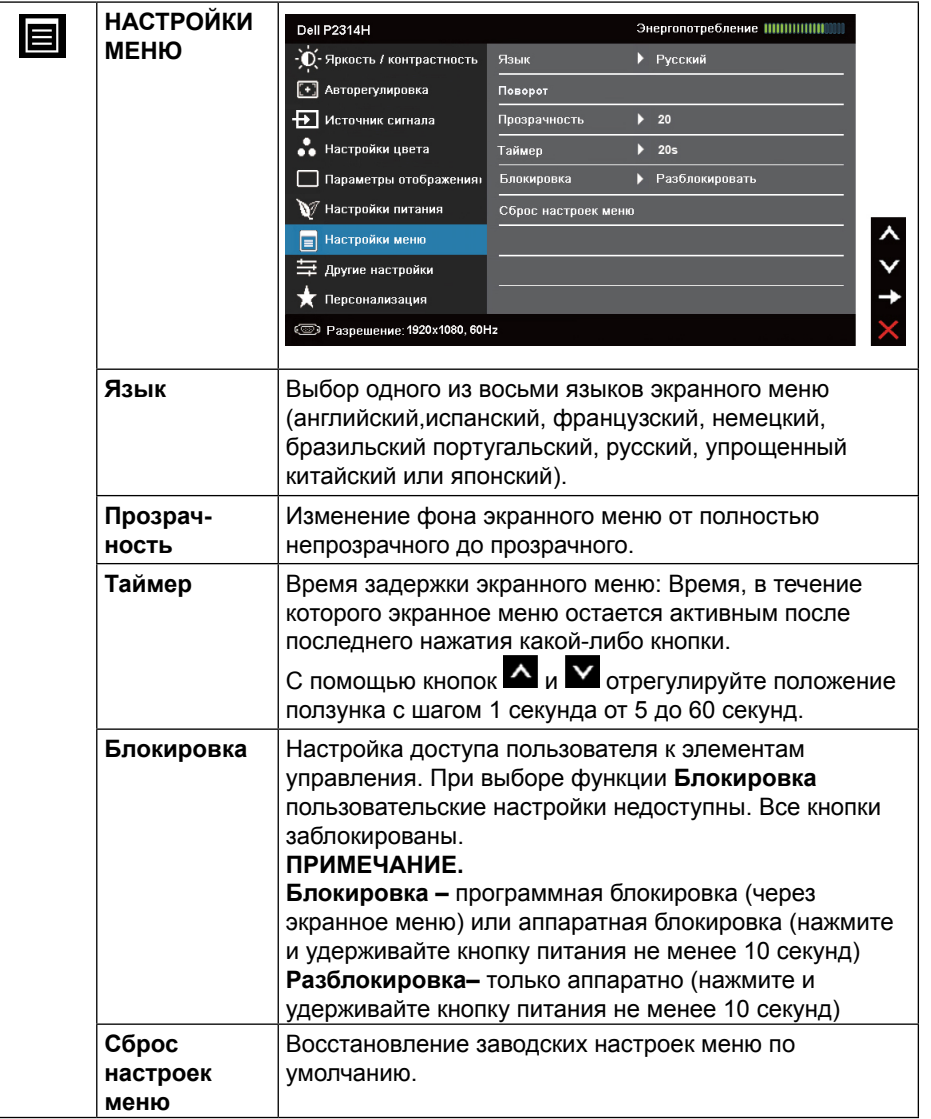

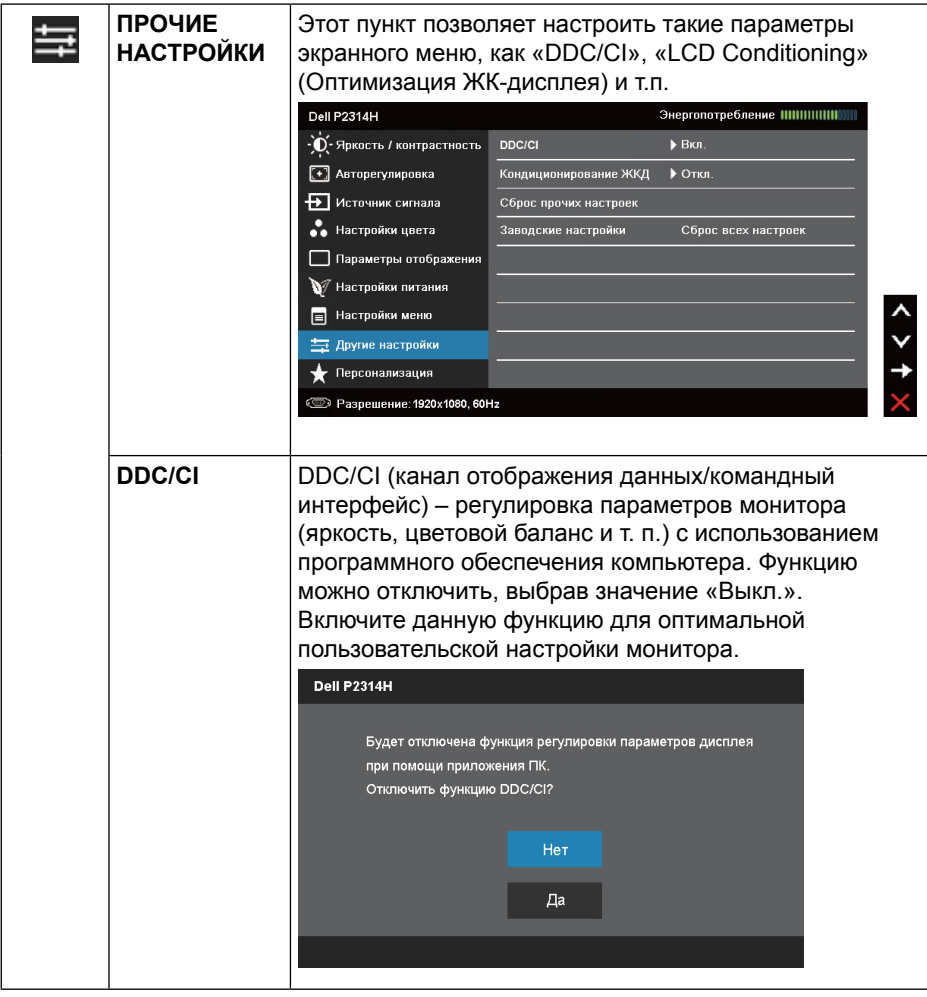

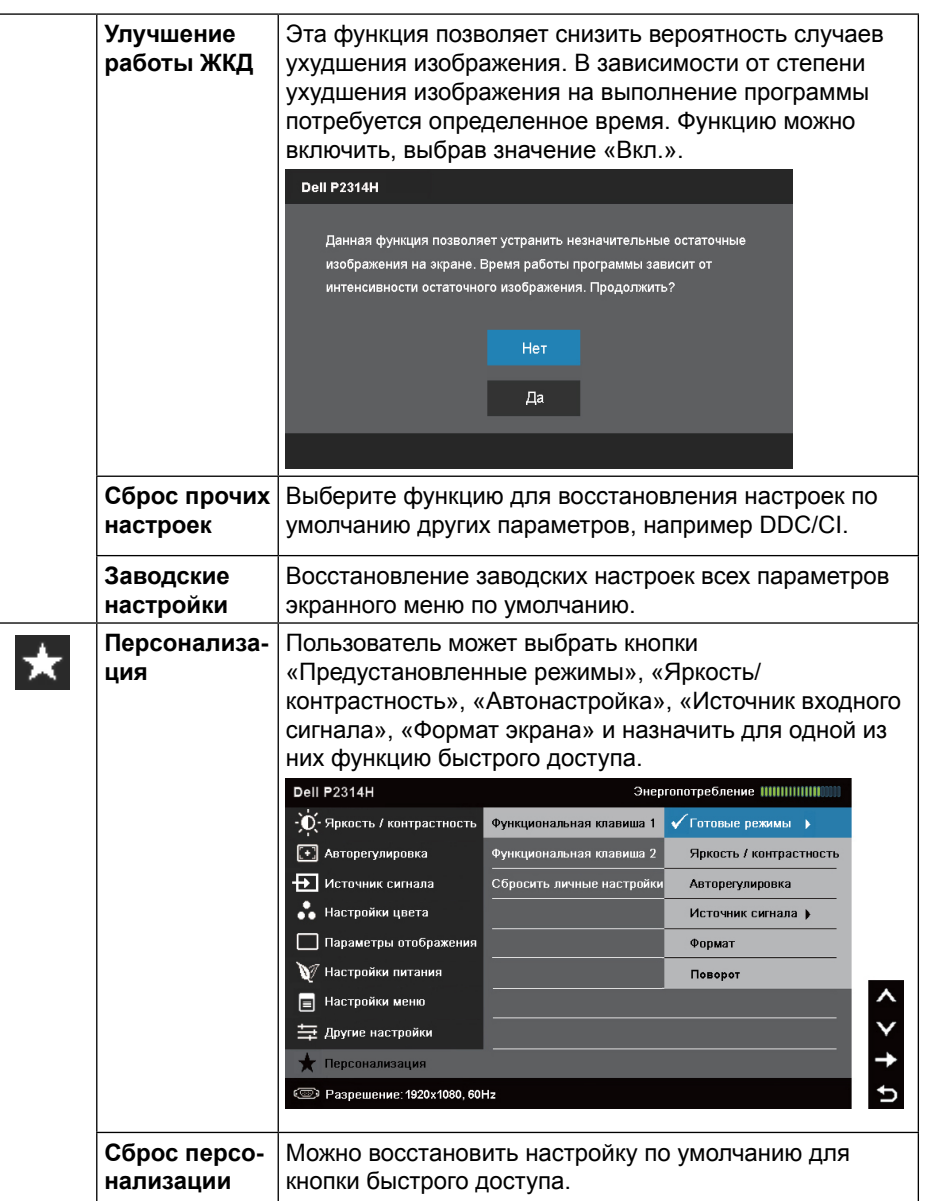

<span id="page-22-0"></span>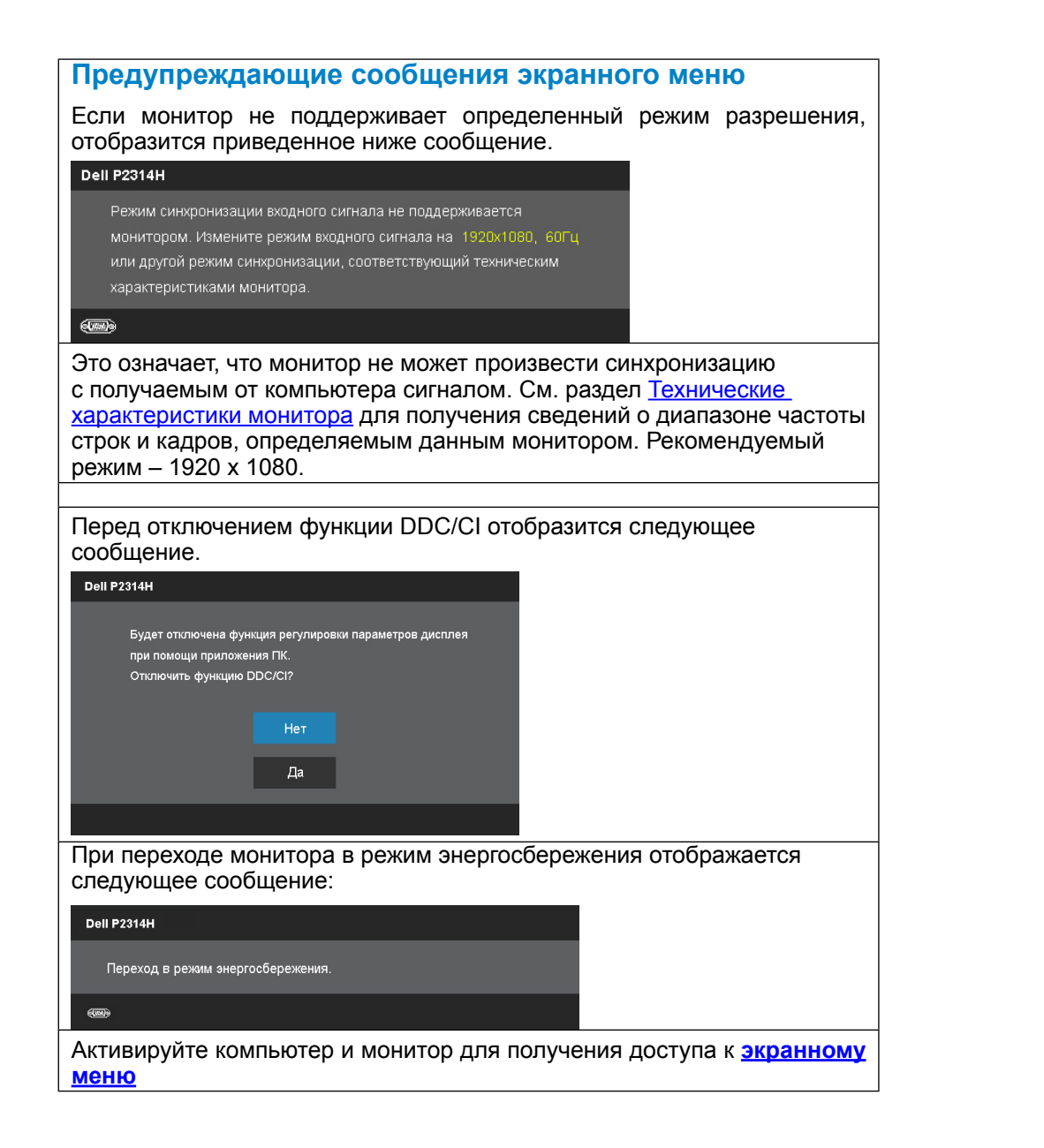

При нажатии любой кнопки, кроме кнопки питания, в зависимости от выбранного источника входного сигнала отображаются следующие сообщения:

#### **Dell P2314H**

От компьютера не поступает сигнал. Для вывода из спящего состояния нажмите любую клавишу на клавиатуре или двиньте мышь. Если отображение отсутствует, то нажмите кнопку монитора, чтобы в экранном меню выбрать правильный источник входного сигнала.

 $\left(\overline{u}\right)$ 

Если источником входного сигнала выбран VGA или DVI-D или DisplayPort, кабели VGA и DVI-D и DisplayPort не подключены, отображается следующее сообщение.

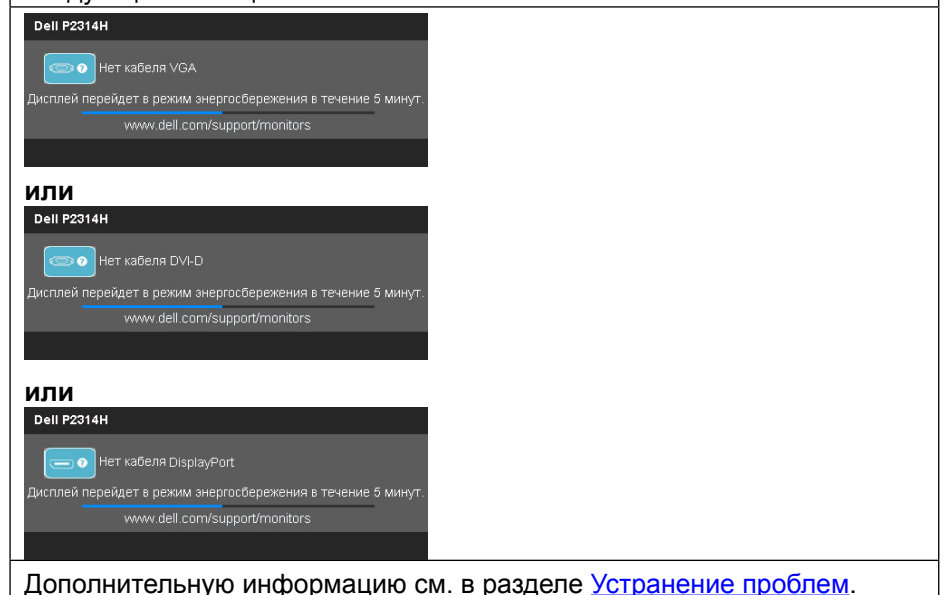

#### **Установка максимального разрешения**

#### **Windows Vista®, Windows® 7, Windows® 8 или Windows® 8.1:**

- **1.** Только в ОС Windows® 8/Windows® 8.1 выберите Desktop tile для перехода к классическому отображению рабочего стола.
- **2.** Щелкните правой кнопкой мыши по рабочему столу и выберите «Разрешение экрана».
- <span id="page-23-0"></span>**3.** Щелкните выпадающий список экранного разрешения и выберите параметр 1920 x 1080.
- **4.** Нажмите кнопку OK.

#### **Windows® 10:**

- **1.** Щелкните правой кнопкой мыши на рабочем столе и выберите **«параметров дисплея»**.
- **2.** Нажмите **Дополнительные настройки**.
- **3.** Щелкните выпадающий список экранного разрешения и выберите параметр 1920 x 1080.
- **4.** Нажмите **Применить**.

Если параметр 1920 x 1080 не отображается в списке, возможно, требуется обновление графического драйвера. В зависимости от используемого компьютера выполните одну из следующих операций.

При использовании ПК или портативного компьютера Dell

Зайдите на веб-сайт <www.dell.com/support>, введите сервисный код и загрузите драйвер последней версии для используемой графической карты.

Если используется компьютер, отличный от Dell (портативный или настольный)

- Перейдите на веб-сайт службы поддержки компьютера и загрузите графические драйверы последней версии.
- Перейдите на веб-сайт производителя видеокарты и загрузите графические драйверы последней версии.

# **Устанавливая нужный наклон, поворот и положение по вертикали**

**ПРИМЕЧАНИЕ.** Для установки с любого другого стенда, пожалуйста, обратитесь к соответствующей

руководство по установке стенда для инструкции по установке.

## **Наклон, поворот**

С помощью подставки можно наклонять монитор, чтобы определить наиболее удобный угол обзора.

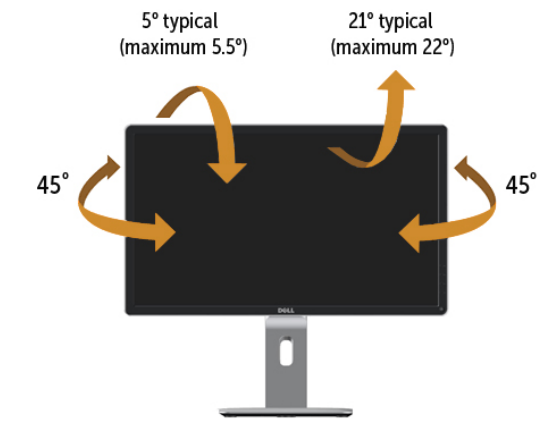

**ПРИМЕЧАНИЕ.** Подставка отсоединена от монитора при поставке с завода.

# **Вертикальный подъем монитора**

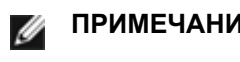

**ПРИМЕЧАНИЕ.** Стойка раздвигается до 130 мм по вертикали. На рисунках показано, как стойка раздвигается по вертикали.

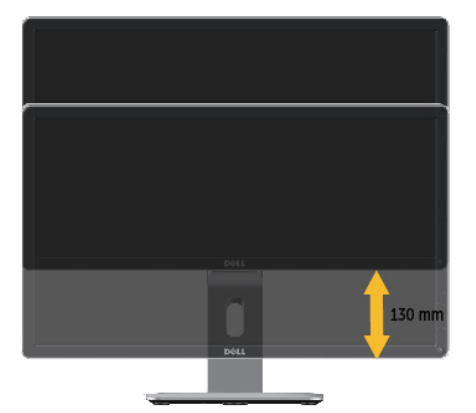

# <span id="page-24-0"></span>**Поворот монитора**

Перед тем, как повернуть монитор, его необходимо поднять на максимальную высоту (Вертикальный подъем монитора) и полностью наклонить (Наклон) его вверх, чтобы предотвратить удар нижней частью монитора о поверхность стола и т.д.

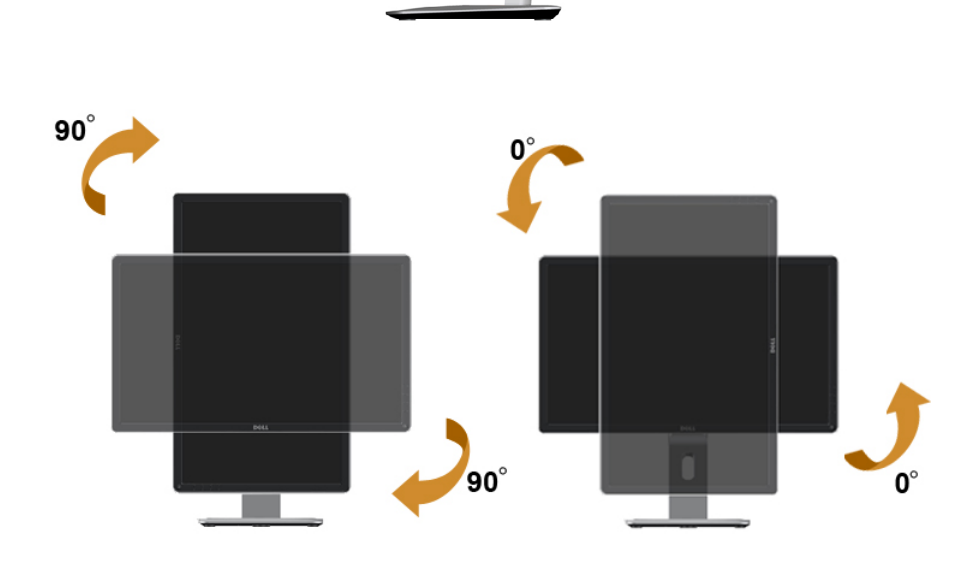

**ПРИМЕЧАНИЕ.** Чтобы воспользоваться функцией вращения экрана (альбомная и книжная ориентации) с ПК Dell, необходимо обновить драйвер видеокарты, который не входит в поставку этого монитора. Чтобы скачать новейший драйвер видеокарты, зайдите на веб-сайт<www.dell.com/support>, перейдите в раздел Download (Загрузка), затем Video Drivers (Драйверы видеокарт).

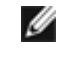

**ПРИМЕЧАНИЕ.** При выборе книжной ориентации экрана можно столкнуться с падением производительности в приложениях, интенсивно использующих графику (трехмерные игры и т.д.)

# **Регулировка параметров поворота экрана**

После поворота экрана необходимо выполнить следующие действия, чтобы отрегулировать параметры поворота экрана.

**ПРИМЕЧАНИЕ.** При использовании монитора с ПК не марки Dell можно получить информацию о повороте экрана в операционной системе, зайдя в раздел драйвера видеокарты производителя компьютера.

Регулировка параметров поворота экрана

- 1. Щелкните правой кнопкой мыши на рабочем столе, после чего щелкните Свойства.
- 2. Перейдите на вкладку Параметры и нажмите кнопку Дополнительно.
- 3. При использовании видеокарты компании ATI перейдите на вкладку Поворот и установите требуемую ориентацию экрана. При использовании видеокарты компании nVidia перейдите на вкладку nVidia, в левом столбце выберите пункт NVRotate, затем установите требуемую ориентацию экрана. При использовании видеокарты компании Intel® перейдите на

вкладку Intel, нажмите кнопку Graphic Properties (Свойства графики) и перейдите на вкладку Поворот, затем установите требуемую ориентацию экрана.

**ПРИМЕЧАНИЕ.** Если параметр поворота отсутствует или работает неправильно, зайдите на веб-сайт<www.dell.com/support> и загрузите новейший драйвер для видеокарты.

# <span id="page-25-0"></span>**Поиск и устранение неисправностей**

**ВНИМАНИЕ!** Перед выполнением любых процедур, описанных в данном разделе, прочтите и соблюдайте Инструкции по безопасности

# **Самотестирование**

Монитор оснащен функцией самотестирования, которая позволяет проверить, надлежащим ли образом он работает. Если монитор и компьютер подключены надлежащим образом, но монитор остается темным, запустите функцию самотестирования монитора, выполнив следующие действия.

- 1. Выключите компьютер и монитор.
- 2. Отсоедините видеокабель на задней стороне компьютера. Для правильного проведения процедуры самотестирования отключите оба кабеля – цифровой (белый) и аналоговый (синий) – на задней панели компьютера.
- 3. Включите монитор.

На экране должно отобразиться плавающее диалоговое окно (на черном фоне), если монитор не определяет видеосигнал, но работает правильно. В режиме самотестирования индикатор питания горит белым светом. Кроме того, в зависимости от выбранного источника входного сигнала одно из следующих диалоговых окон будет постоянно отображаться на экране.

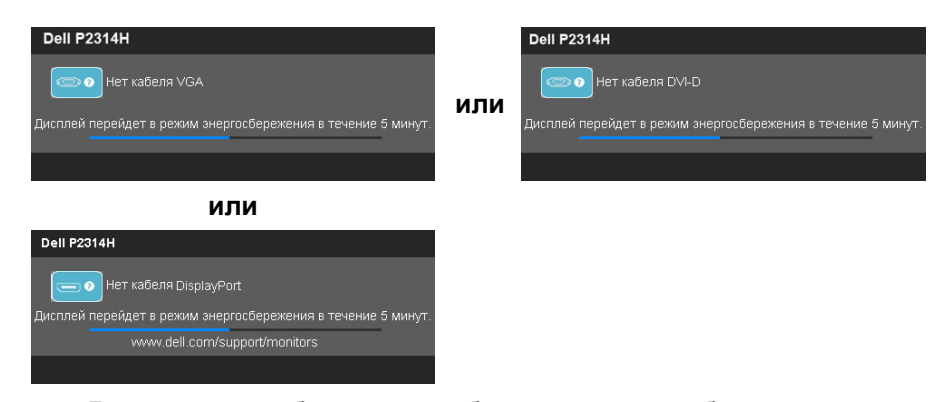

- 4. Данное окно отображается в обычном режиме работы системы при отключении или повреждении кабеля.
- 5. Выключите монитор и подключите видеокабель, а затем включите компьютер и монитор.

Если на экране ничего нет после выполнения предыдущей операции, проверьте видеоконтроллер и компьютер, так как монитор работает надлежащим образом.

## **Встроенная система диагностики**

Монитор оснащен встроенным инструментом диагностики, который поможет определить неисправный компонент: монитор, компьютер или видеокарту.

**ПРИМЕЧАНИЕ.** Можно запустить встроенную систему диагностики. если видеокабель отключен и монитор находится в режиме самотестирования.

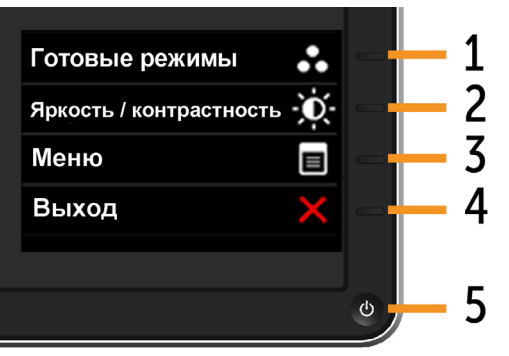

Для запуска встроенной системы диагностики выполните следующие действия.

- 1. Убедитесь, что на экране ничего нет (нет частиц пыли на поверхности экрана).
- 2. Отсоедините видеокабель на задней стороне компьютера или монитора. Монитор перейдет в режим самотестирования.
- 3. Нажмите и удерживайте одновременно кнопку **1** и кнопку **4** в течение 2 секунд. Отобразится серый экран.
- 4. Тщательно проверьте экран.
- 5. Повторно нажмите кнопку **4** на передней панели. Цвет экрана изменится на красный.
- 6. Проверьте экран.
- 7. Повторите шаги 5 и 6 для проверки отображения на зеленом, синем, черном, белом экранах.

Проверка завершена, если отображается белый экран. Для выхода снова<br>нажмите кнопку 4.

нажмите кнопку **4**. Если не обнаружено каких-либо неисправностей экрана при использовании встроенной системы диагностики, значит, монитор работает надлежащим образом. Проверьте видеокарту и компьютер.

# <span id="page-26-0"></span>**Общие проблемы**

В следующей таблице содержится общая информация об общих проблемах монитора, которые могут возникнуть во время работы, а также указаны способы их решения.

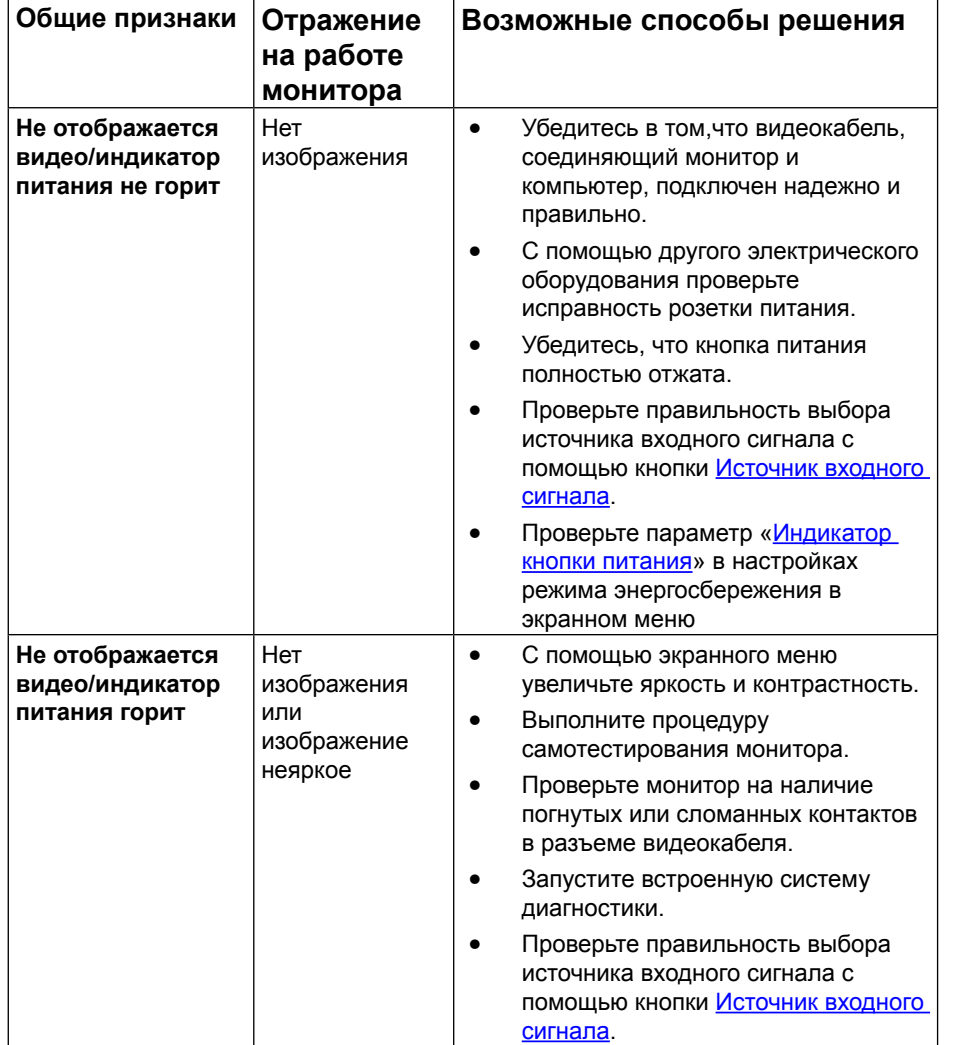

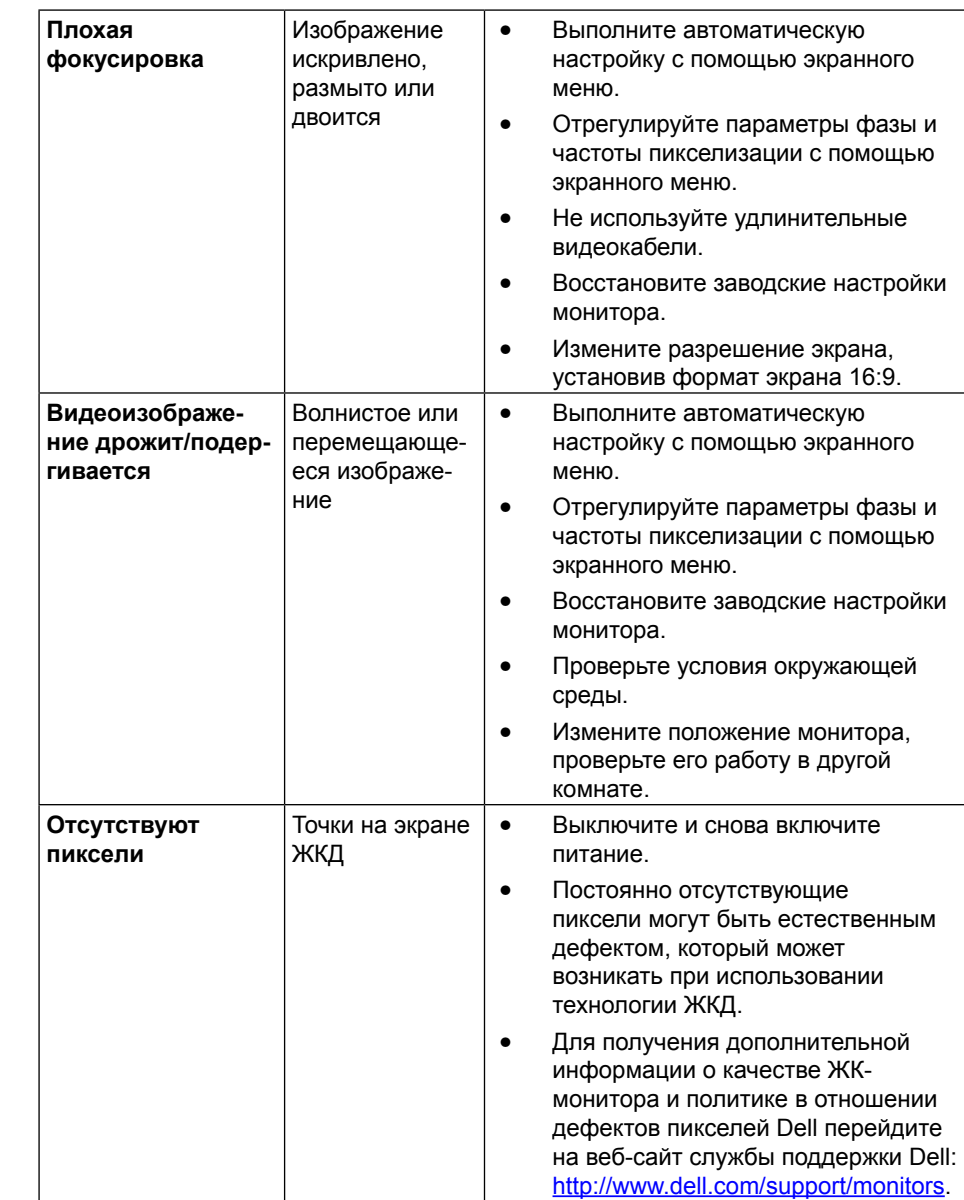

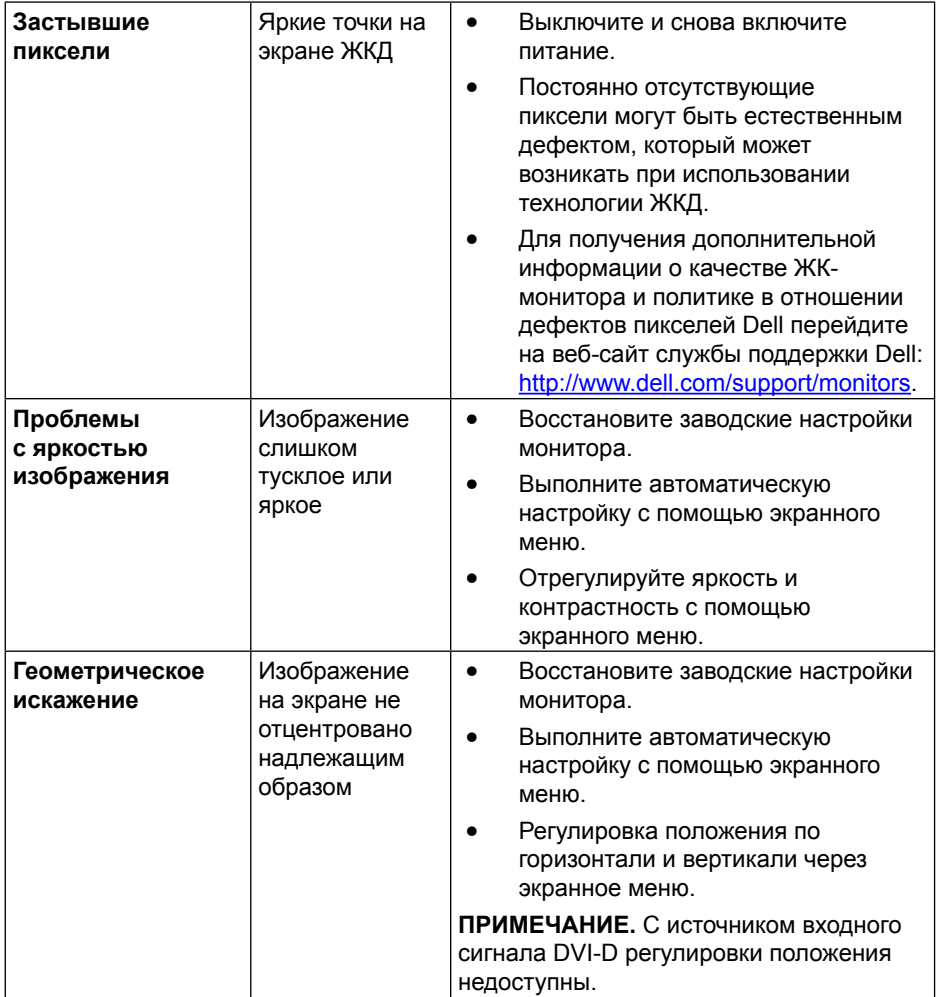

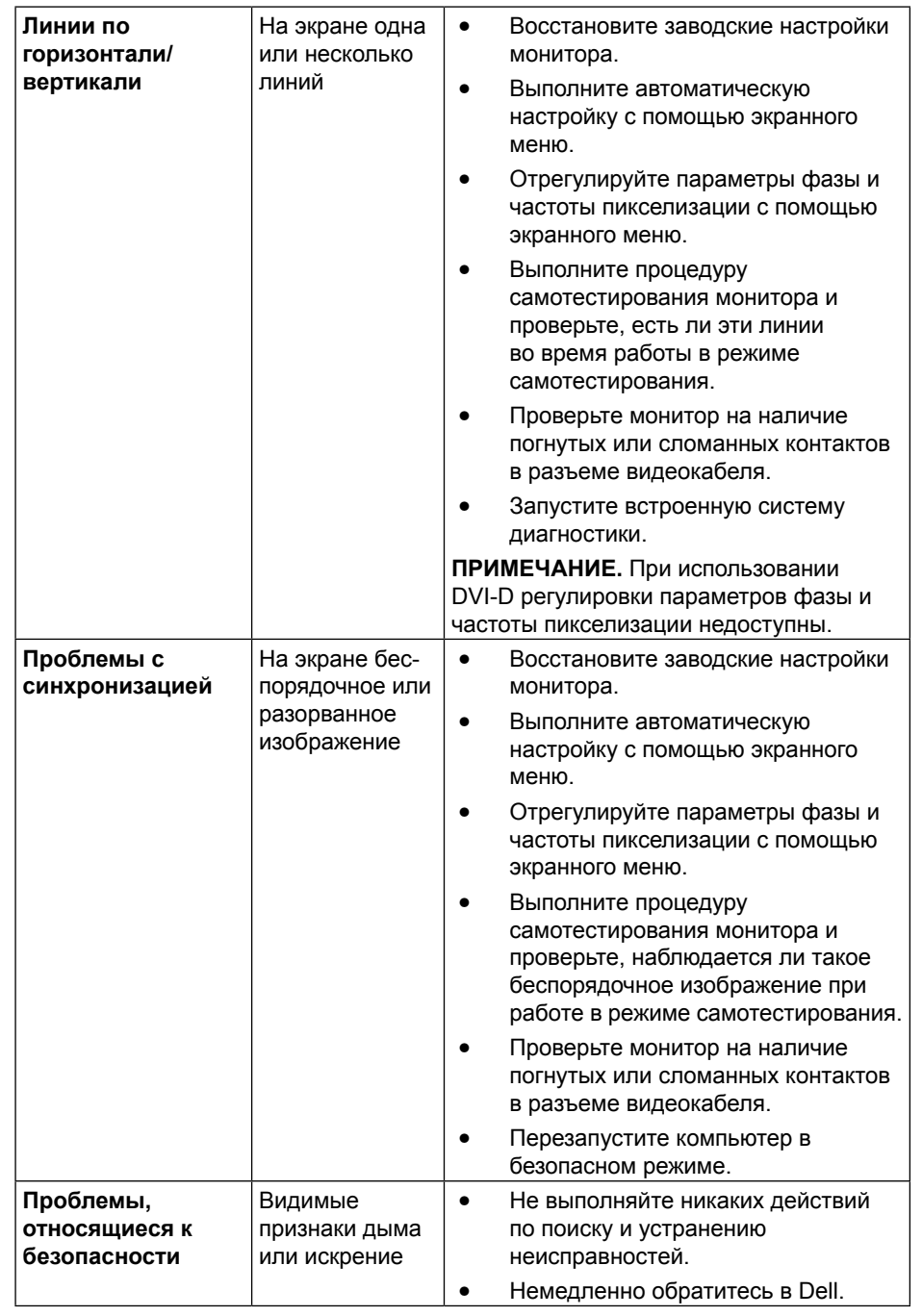

<span id="page-28-0"></span>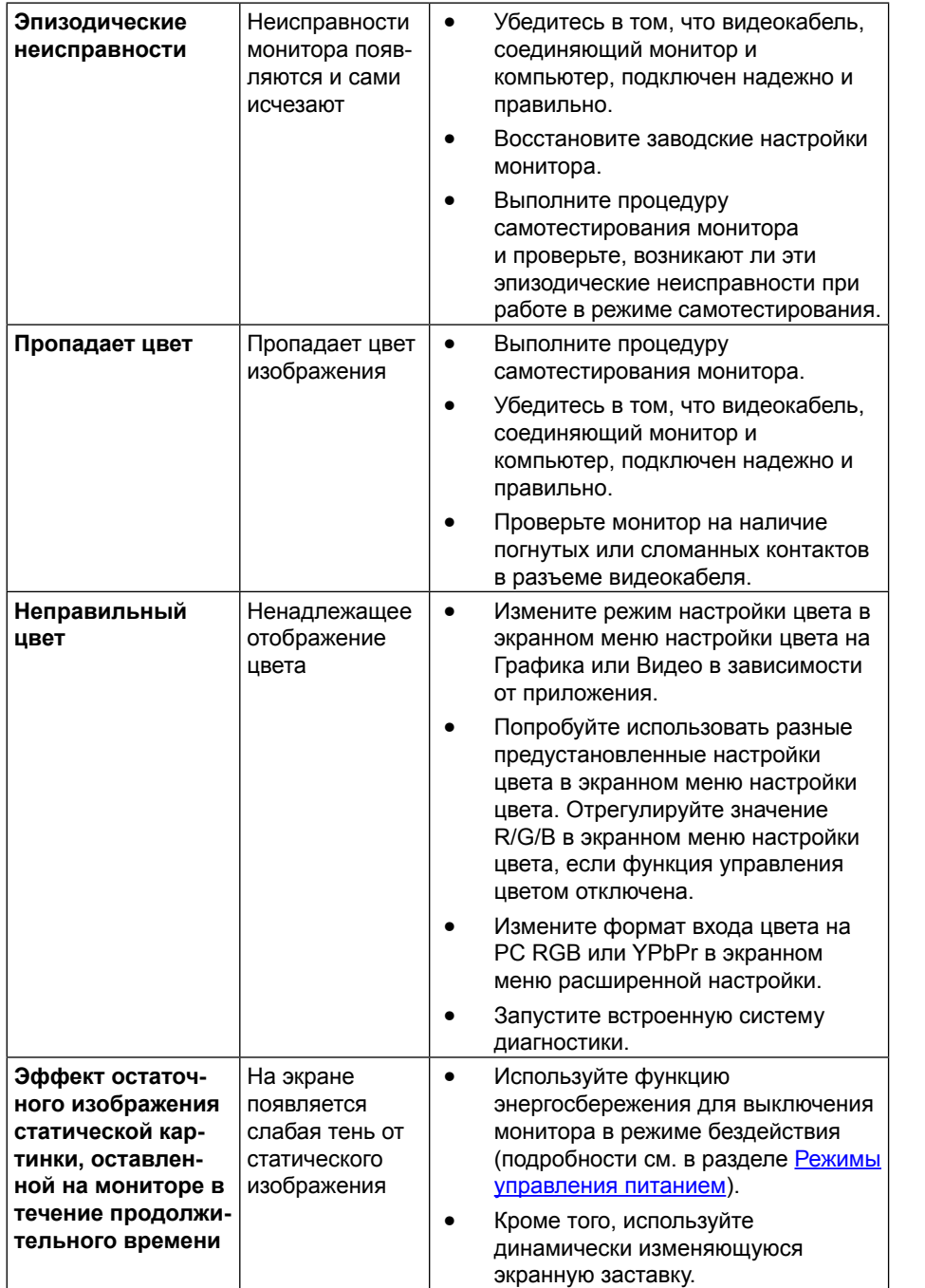

# **Проблемы, связанные с изделием**

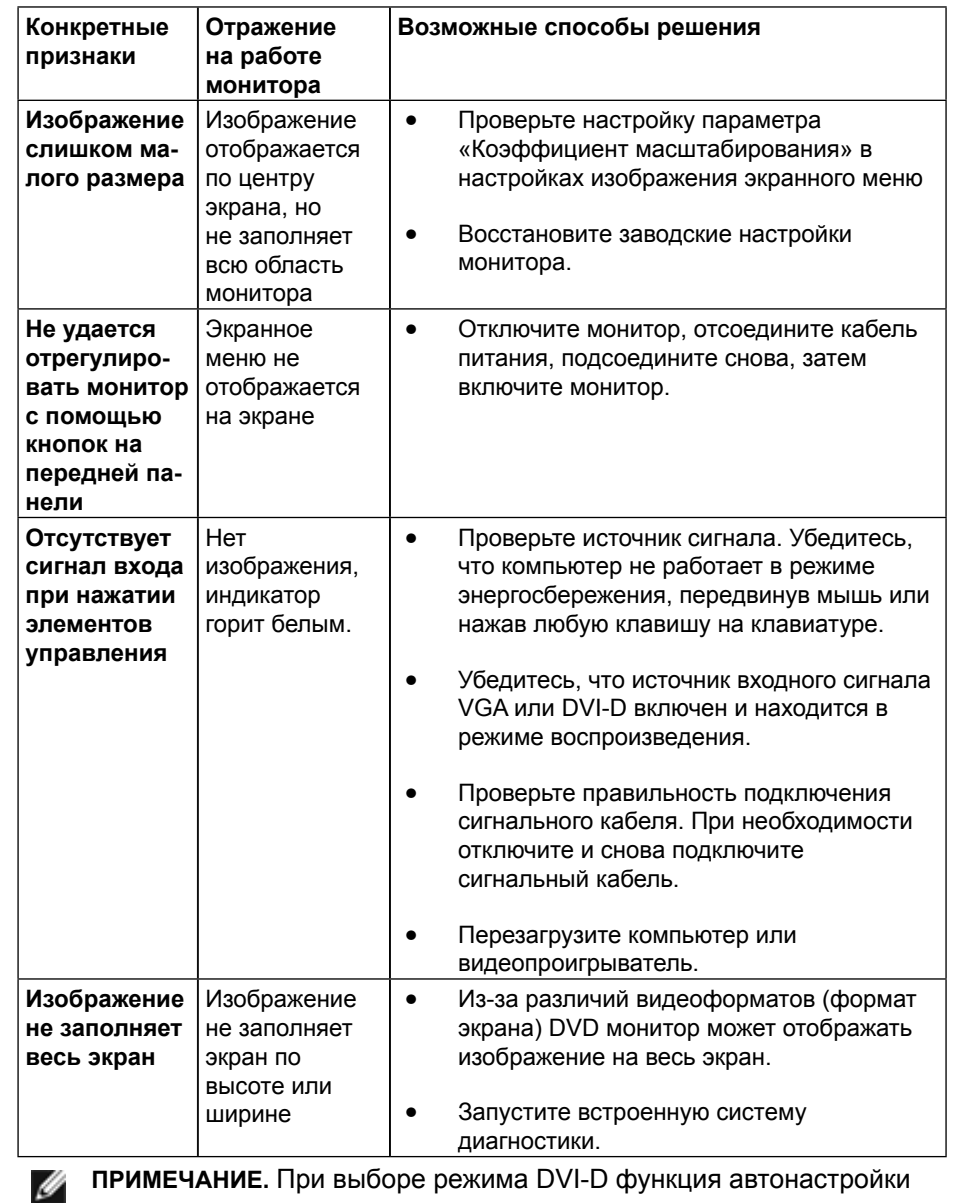

**ПРИМЕЧАНИЕ.** При выборе режима DVI-D функция автонастройки недоступна.

# <span id="page-29-0"></span>**Неполадки, связанные с интерфейсом универсальной последовательной шины (USB)**

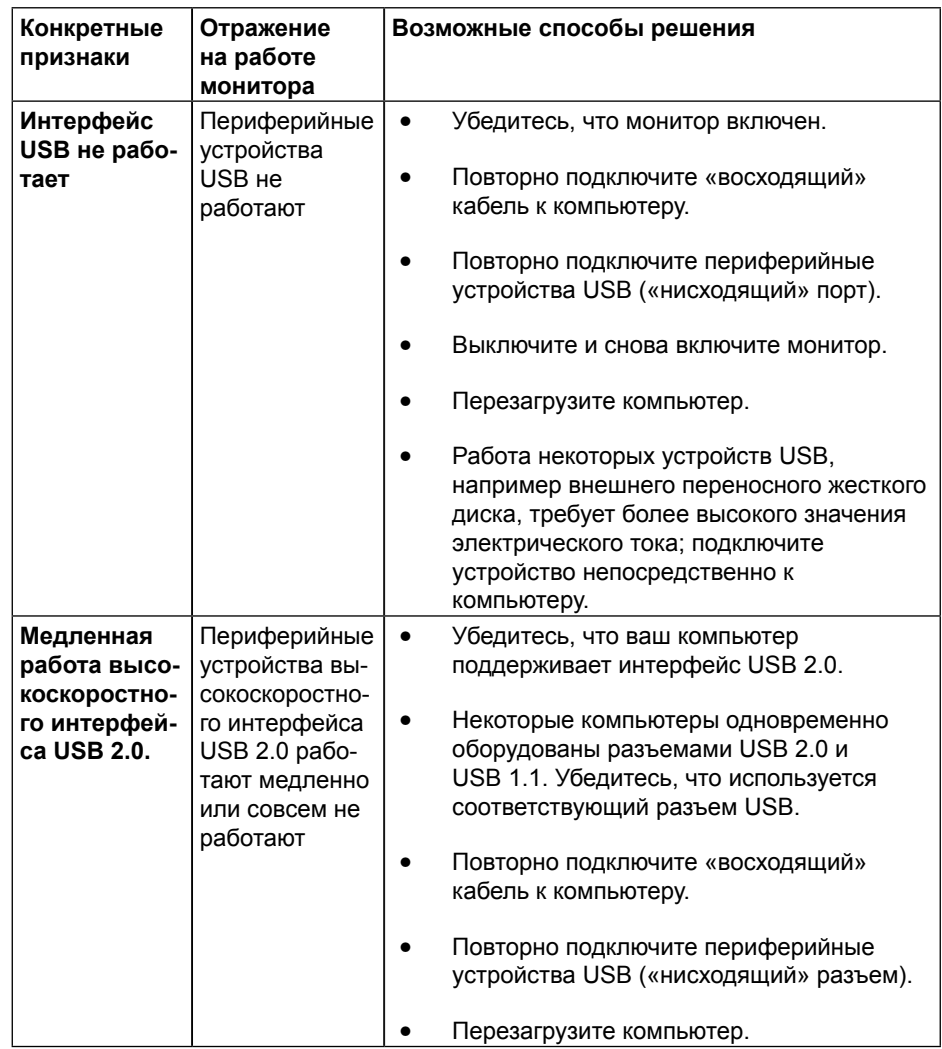

# **Приложение**

# **ВНИМАНИЕ! Инструкции по безопасности**

**ОСТОРОЖНО!** Использование элементов управления, настроек или процедур, отличных от указанных в данном руководстве, может стать причиной поражения электрическим током и/или механических повреждений.

Инструкции по безопасности см. в руководстве с описанием изделия.

# **Примечания Федеральной комиссии по связи (только для США) и другая нормативно-правовая информация**

Уведомления ФКС США и другую нормативную информацию см. на вебсайте [http://www.dell.com/regulatory\\_compliance.](http://www.dell.com/regulatory_compliance)

# <span id="page-29-1"></span>**Обращение в компанию Dell**

Для клиентов в США: звоните по тел. 800-WWW-DELL (800-999-3355).

**ПРИМЕЧАНИЕ.** Если отсутствует активное Интернет-подключение, можно найти соответствующую информацию в счете-фактуре, упаковочной ведомости, счете или в каталоге изделий Dell.

Dell обеспечивает поддержку и техобслуживание с помощью различных интерактивных услуг и услуг поддержки по телефону. Доступность таких услуг различается в разных странах и зависит от конкретного изделия, некоторые услуги могут быть недоступны в вашем регионе.

Получение онлайновой поддержки по использованию монитора:

1. Посетите веб-сайт [www.dell.com/support/monitors.](http://www.dell.com/support/monitors)

Для обращения в Dell по вопросам продажи, технической поддержки или послепродажного обслуживания выполните описанные ниже действия.

- **1.** Посетите веб-сайт <http://www.dell.com/support>/.
- **2.** Проверьте наличие вашей страны или региона в выпадающем меню «Выберите страну/регион» внизу страницы.
- **3.** Щелкните Связаться в левой части страницы.
- **4.** Выберите нужную услугу или ссылку на услугу.
- **5.** Выберите более удобный для себя способ связи сотрудника компании Dell с вами.

# <span id="page-30-0"></span>**Настройка монитора**

# **Установка разрешения изображения 1920 х 1080 (макс.)**

Для достижения наилучших рабочих характеристик установите разрешение дисплея 1920 х 1080 пикселей, выполнив следующие действия:

#### **В Windows Vista®, Windows® 7, Windows® 8, Windows® 8.1:**

- **1.** Только для Windows® 8/Windows® 8.1 выберите плитку "Рабочий стол", чтобы переключиться на классический рабочий стол.
- **2.** Щелкните правой кнопкой мыши на рабочем столе и выберите пункт «Разрешение экрана».
- **3.** Щелкните раскрывающийся список "Разрешение экрана" и выберите «1920 x 1080».
- **4.** Нажмите кнопку «OK».

#### **Windows® 10:**

- **1.** Щелкните правой кнопкой мыши на рабочем столе и выберите **«параметров дисплея»**.
- **2.** Нажмите **Дополнительные настройки**.
- **3.** Щелкните выпадающий список экранного разрешения и выберите параметр 1920 x 1080.
- **4.** Нажмите **Применить**.

Если вы не увидите рекомендуемого разрешения в качестве варианта, необходимо обновить драйвер графической карты. Выберите сценарий, который лучше всего описывает используемую систему и следуйте указанным инструкциям.

# **Компьютер Dell**

- **1.** Зайдите на веб-сайт [www.dell.com/support](http://www.dell.com/support)/, введите сервисный код и загрузите драйвер последней версии для используемой графической карты.
- **2.** После установки драйверов для используемой графической карты попробуйте снова установить разрешение 1920 х 1080.
- **ПРИМЕЧАНИЕ.** Если установить разрешение 1920 х 1080 не удается, обратитесь в компанию Dell™ для получения информации о поддерживаемых данным монитором графических картах.

#### **Компьютер, изготовленный не компанией Dell**

#### **В Windows Vista®, Windows® 7, Windows® 8/Windows® 8.1:**

- 1. Только для Windows® 8/Windows® 8.1 выберите плитку "Рабочий стол", чтобы переключиться на классический рабочий стол.
- **2.** Правой кнопкой мыши щелкните рабочий стол и выберите пункт Персонализация.
- **3.** Нажмите Параметры дисплея.
- **4.** Нажмите Дополнительно.
- **5.** Найдите имя поставщика графического контроллера в верхней части окна (например, NVIDIA, ATI, Intel и т.д.).
- **6.** Информацию по обновленным драйверам можно найти на веб-сайтах поставщиков видеокарт (например, <http://www.ATI.com>ИЛИ [http://www.](http://www.NVIDIA.com) [NVIDIA.com](http://www.NVIDIA.com)).
- **7.** После установки драйверов для используемой графической карты попробуйте снова установить разрешение 1920 х 1080.

#### **В Windows® 10:**

- **1.** Только для Windows® 8/Windows® 8.1 выберите плитку "Рабочий стол", чтобы переключиться на классический рабочий стол.
- **2.** Щелкните правой кнопкой мыши на рабочем столе и выберите «параметров дисплея».
- **3.** Нажмите Дополнительно.
- **4.** Найдите имя поставщика графического контроллера в верхней части окна (например, NVIDIA, ATI, Intel и т.д.).
- **5.** Информацию по обновленным драйверам можно найти на веб-сайтах поставщиков видеокарт (например, <http://www.ATI.com>ИЛИ [http://www.](http://www.NVIDIA.com) [NVIDIA.com](http://www.NVIDIA.com)).
- **6.** После установки драйверов для используемой графической карты попробуйте снова установить разрешение 1920 х 1080.
- **ПРИМЕЧАНИЕ.** Если не удается установить разрешение 1920 х Ø 1080, обратитесь к изготовителю компьютера или приобретите графическую карту с поддержкой видеоразрешения 1920 х 1080.

# <span id="page-31-0"></span>**Процедуры настройки двух мониторов в ОС Windows Vista®, Windows® 7, Windows® 8, Windows® 8.1или Windows® 10**

**Содержание**

- (a) **Для Windows Vista®**
- (b) **Для Windows® 7**
- (c) **Для Windows® 8/Windows® 8.1**
- (d) **Для Windows® 10**
- (e) **Настройка вида отображения при использовании нескольких мониторов**

#### (a) **Для Windows Vista®**

Подключите внешний видеомонитор к ноутбуку или ПК с помощью кабеля (VGA, DVI, DP и др.) и выполните любой из описанных ниже способов настройки.

#### **Способ 1. Использование комбинации клавиш Win+P**

1. Нажмите клавишу с логотипом **Windows** + **P** на клавиатуре.

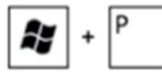

2. Для переключения дисплеев, удерживая клавишу с логотипом **Windows**, нажмите клавишу **P**.

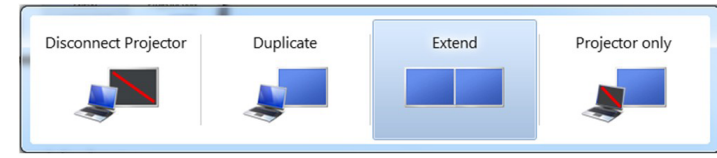

#### **Способ 2. Использование меню «Персонализация»**

1. Щелкните правой кнопкой мыши рабочий стол, затем **Персонализация**.

#### 2. Щелкните **Настройки отображения**.

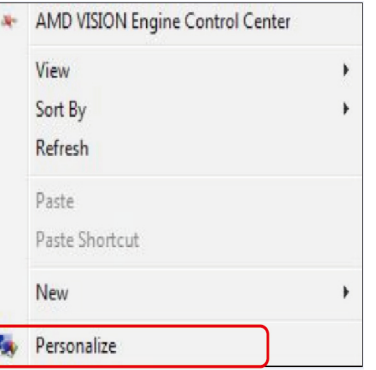

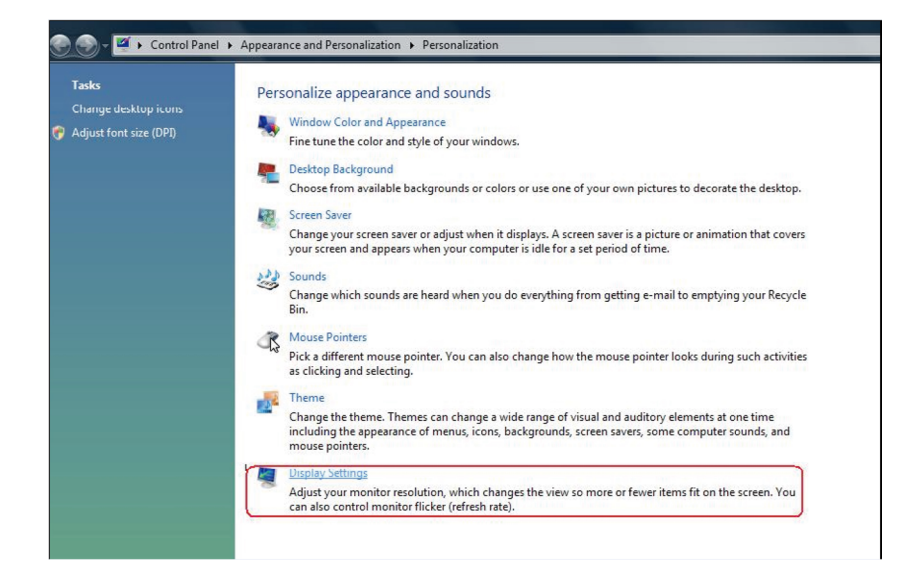

- 3. Щелкните **Определение мониторов**.
	- Возможно, потребуется перезапустить систему и повторить шаги 1-3, если система не определит добавленный монитор.

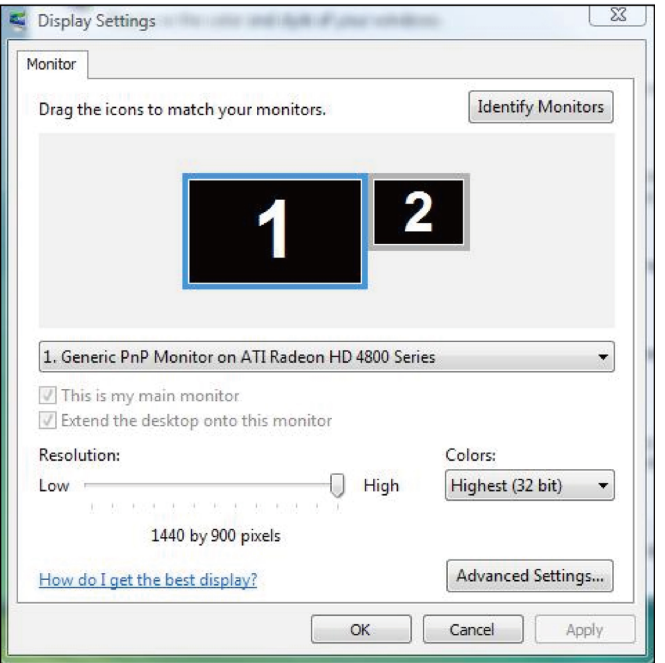

# (b) **Для Windows® 7**

Подключите внешний видеомонитор к ноутбуку или ПК с помощью кабеля (VGA, DVI, DP и др.) и выполните любой из описанных ниже способов настройки.

#### **Способ 1. Использование комбинации клавиш Win+P**

1. Нажмите клавишу с логотипом **Windows** + **P** на клавиатуре.

$$
\boxed{\mathbf{A}\mathbf{y}} + \boxed{P}
$$

2. Для переключения дисплеев, удерживая клавишу с логотипом **Windows**, нажмите клавишу **P** .

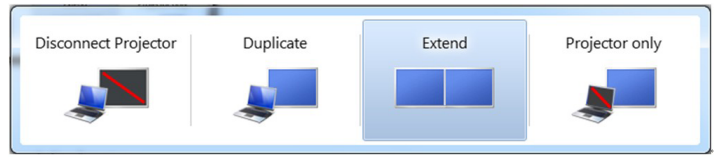

#### **Способ 2. Использование меню «Разрешение экрана»**

1. Щелкните правой кнопкой мыши рабочий стол, затем **Разрешение** 

#### **экрана**.

- 2. Щелкните **Несколько дисплеев** для выбора дисплея. Если дополнительный монитор в списке не отображается, щелкните **Найти**.
	- Возможно, потребуется перезапустить систему и повторить шаги 1-3, если система не определит добавленный монитор.

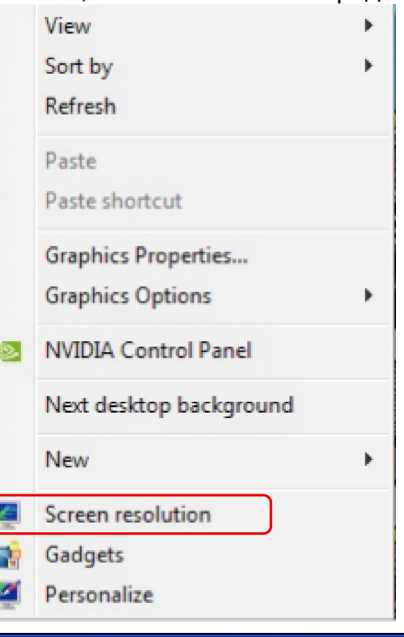

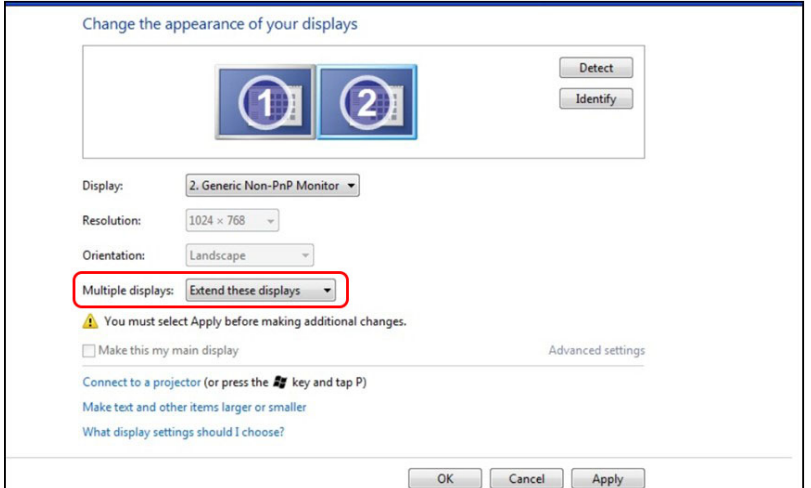

## (c) **Для Windows® 8/Windows® 8.1**

Подключите внешний видеомонитор к ноутбуку или ПК с помощью кабеля (VGA, DVI, DP и др.) и выполните любой из описанных ниже способов настройки.

 $\ddot{}$ 

**Способ 1. Использование комбинации клавиш Win+P** 

- 1. Нажмите клавишу **с логотипом Windows** и клавишу **P** на клавиатуре.
- 2. Удерживая клавишу **с логотипом Windows**, нажмите клавишу **P** для переключения дисплеев.

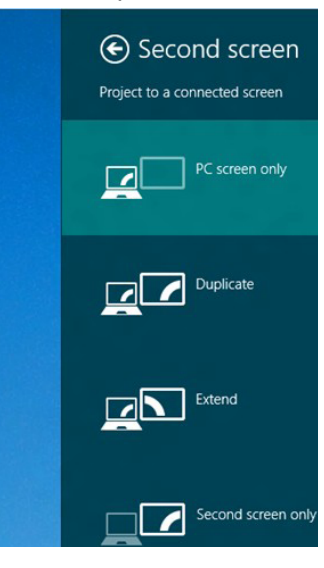

#### **Способ 2. Использование меню «Разрешение экрана»**

1. На исходном экране выберите **Рабочий стол** для переключения в классический вид рабочего стола Windows.

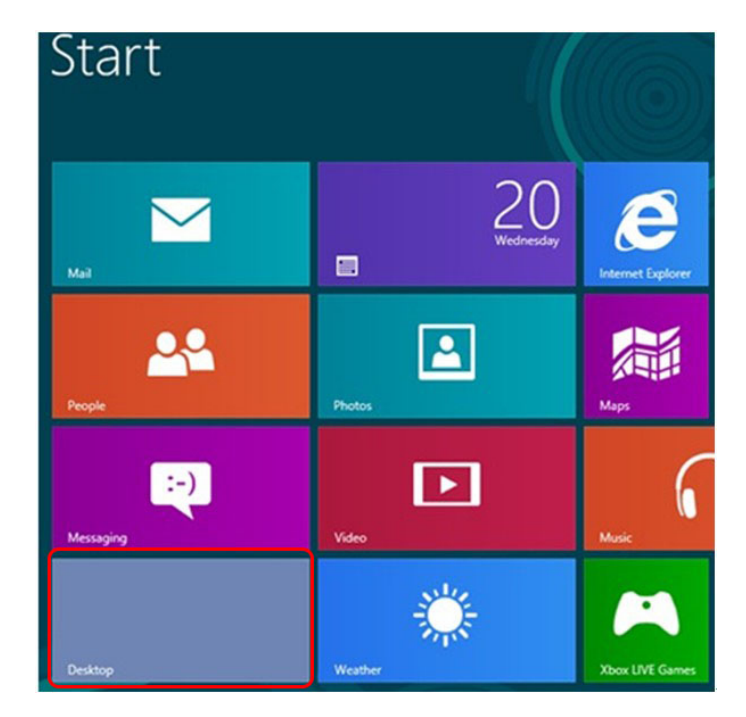

2. Щелкните правой кнопкой мыши по рабочему столу и выберите **Разрешение экрана**.

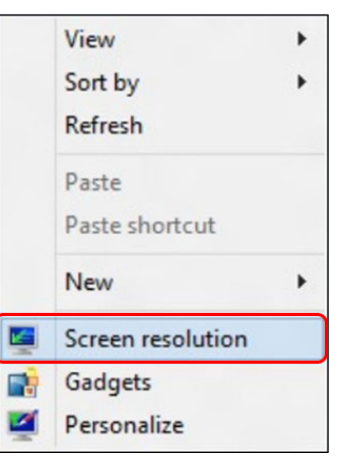

- 3. Щелкните **Несколько дисплеев** для выбора дисплея. Если в списке отсутствует добавленный монитор, щелкните **Найти**.
	- Возможно, потребуется перезапустить систему и повторить шаги 1-3, если система не определит добавленный монитор.

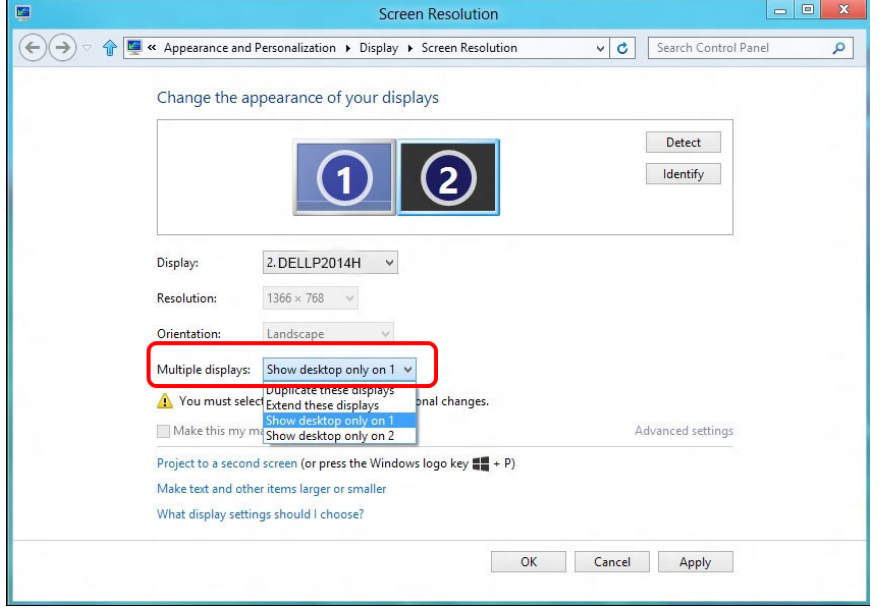

# (d) **Для Windows® 10**

Подключите внешний видеомонитор к ноутбуку или ПК с помощью кабеля (VGA, DVI, DP и др.) и выполните любой из описанных ниже способов настройки.

**Способ 1. Использование комбинации клавиш Win+P** 

- 59
- 1. Нажмите клавишу **с логотипом Windows** и клавишу **P** на клавиатуре.
- 2. Удерживая клавишу **с логотипом Windows**, нажмите клавишу **P** для переключения дисплеев.

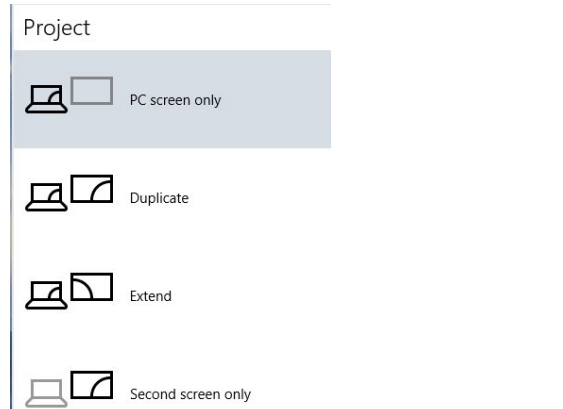

**Способ 2. Использование меню «**Изменение параметров дисплея**»**

1. Щелкните правой кнопкой мыши на рабочем столе и выберите «параметров дисплея».

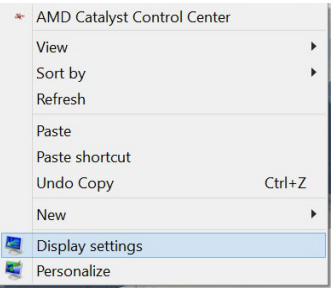

- 2. Щелкните **Несколько дисплеев** для выбора дисплея. Если в списке отсутствует добавленный монитор, щелкните **Найти**.
	- Возможно, потребуется перезапустить систему и повторить шаги 1-3, если система не определит добавленный монитор.

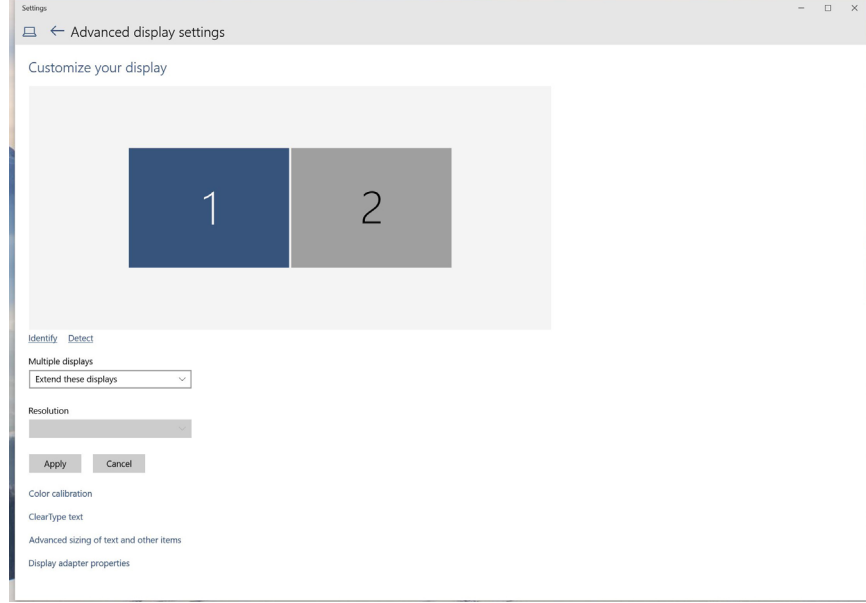

#### (e) **Настройка вида отображения при использовании нескольких мониторов**

После настройки нескольких внешних мониторов можно выбрать нужный тип отображения в меню **Несколько дисплеев**: Дублирование, Расширение, Отображать рабочий стол.

- **Дублирование отображения: Дублирование изображения экрана на двух мониторах с одинаковым разрешением, выбранным на основе характеристик монитора с меньшим разрешением.**
- **(i) Для Windows Vista®**

#### [РЕЖИМ ДУБЛИРОВАНИЯ НЕДОСТУПЕН]

**(ii) Для Windows® 7** 

Change the appearance of your displays

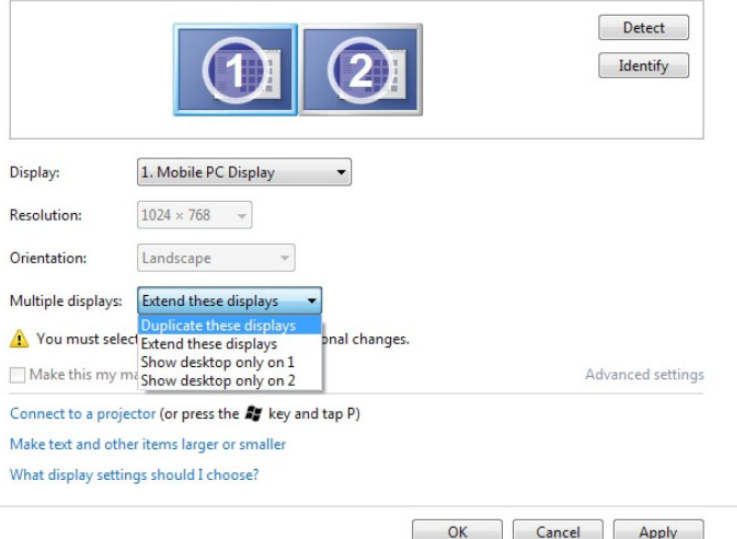

#### **(iii) Для Windows® 8/Windows® 8.1**

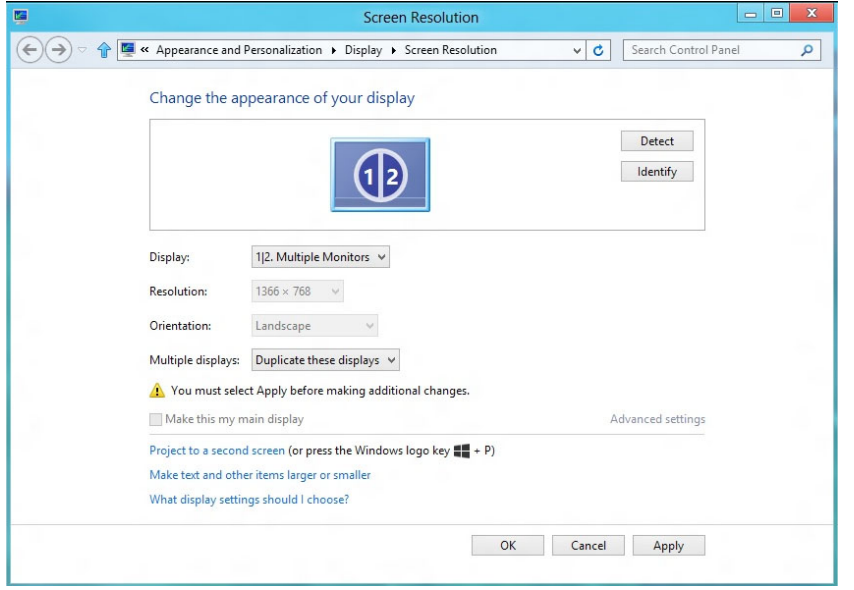

#### **(iv) Для Windows® 10**

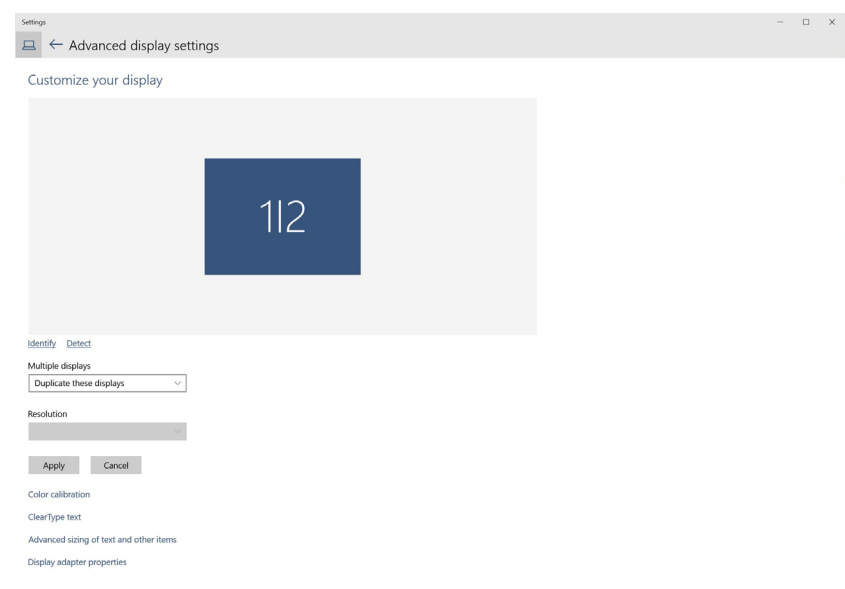

**Расширение отображения:** Данный режим рекомендуется использовать с внешним монитором, подключенным к ноутбуку, при этом каждый монитор отображает разные экраны независимо, что повышает удобство использования. Здесь можно задать относительное положение экранов, например монитор 1 можно установить слева от монитора 2 и наоборот. Это зависит от физического расположения ЖК-монитора по отношению к ноутбуку. Горизонтальная линия, отображаемая на обоих мониторах, может определяться ноутбуком или внешним монитором. Все эти параметры настраиваются, и все, что требуется от пользователя, это перетащить монитор на главный экран монитора расширения.

#### **(i) Для Windows Vista®**

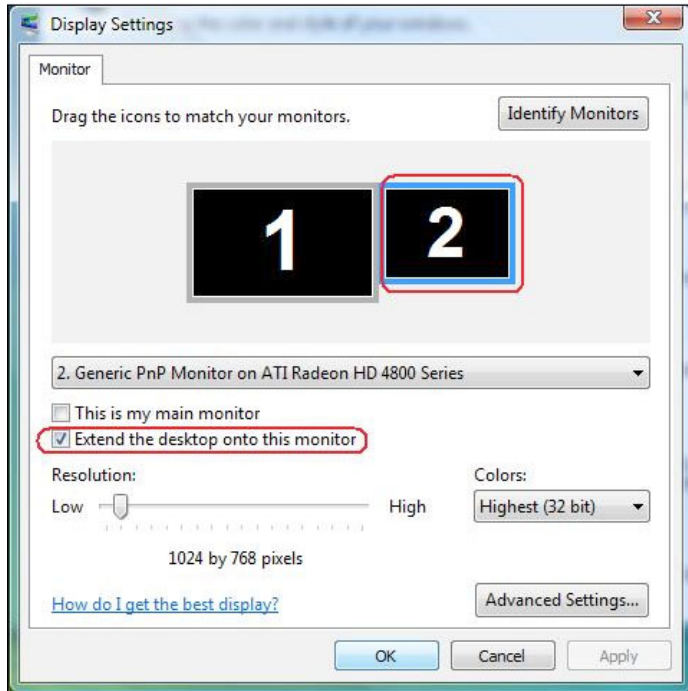

#### **(ii) Для Windows® 7**

Change the appearance of your displays

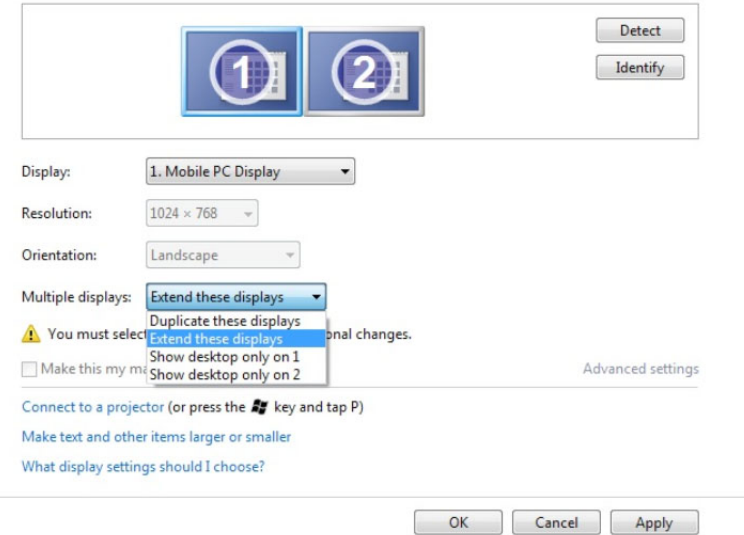

#### **(iii) Для Windows® 8/Windows® 8.1**

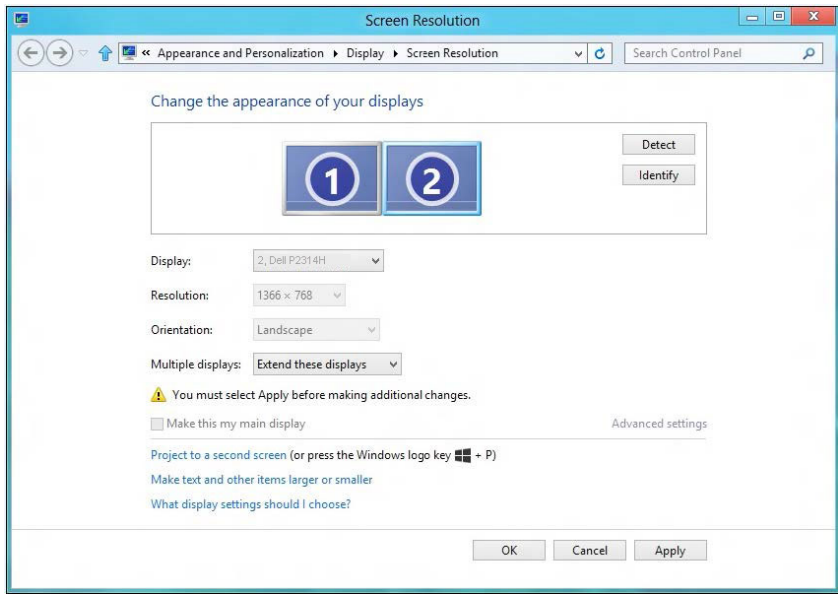

#### **(iv) Для Windows® 10**

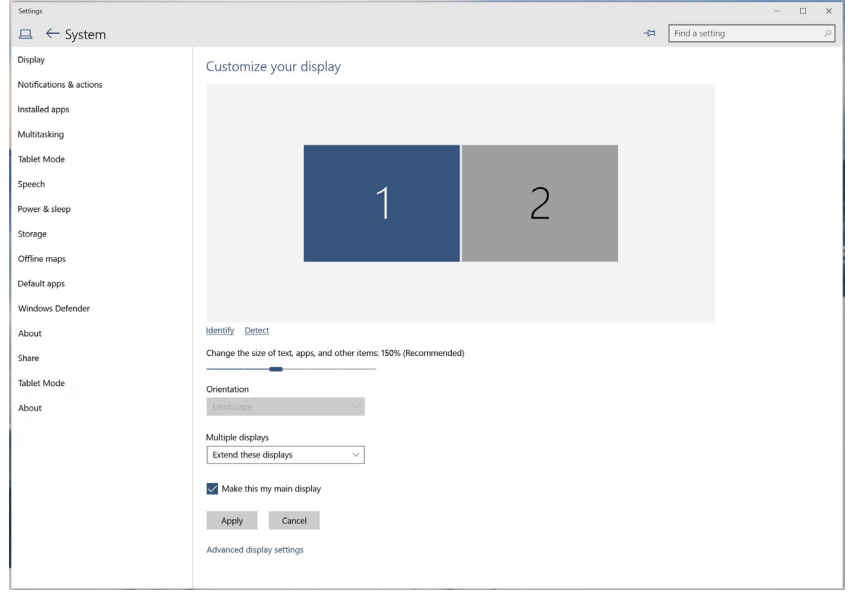

 **Отображать рабочий стол только на…:** Отображение состояния определенного монитора. Данный режим обычно используется с ноутбуком в качестве ПК, чтобы пользователь мог использовать внешний монитор с большим экраном. Большинство современных ноутбуков поддерживает характеристики основных стандартов разрешения. Как показано на рисунке выше, разрешение монитора ноутбука составляет всего 1366 x 768, но после подключения внешнего 23-дюймового ЖК-дисплея пользователи могут сразу же установить качество изображения с разрешением 1920 x 1080 Full HD.

## **(ii) Для Windows® (i) Для Windows Vista 7 ®**

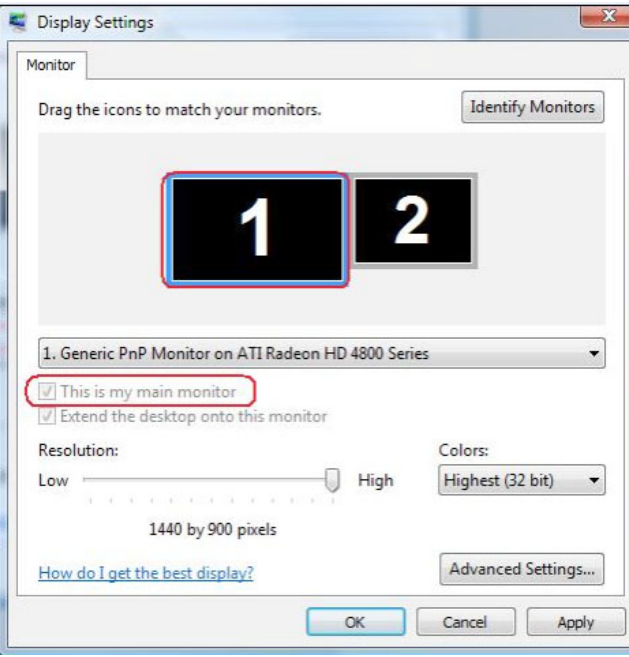

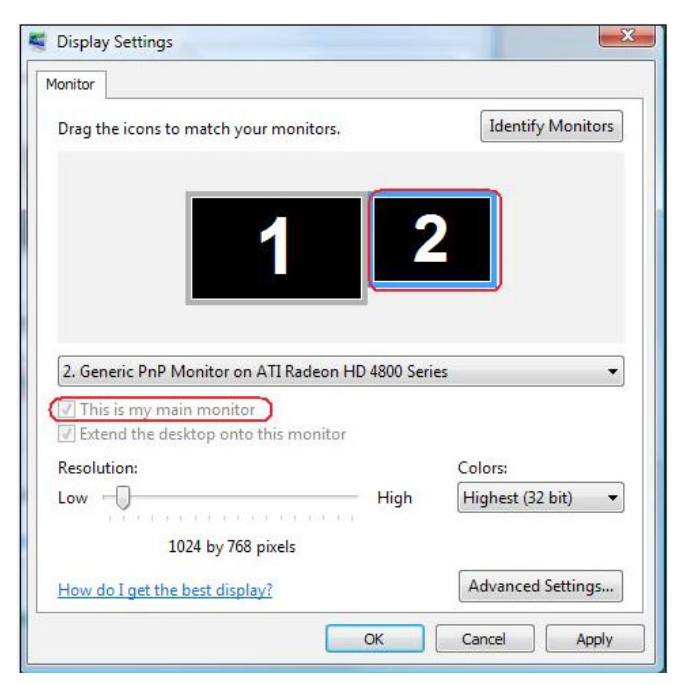

Change the appearance of your displays

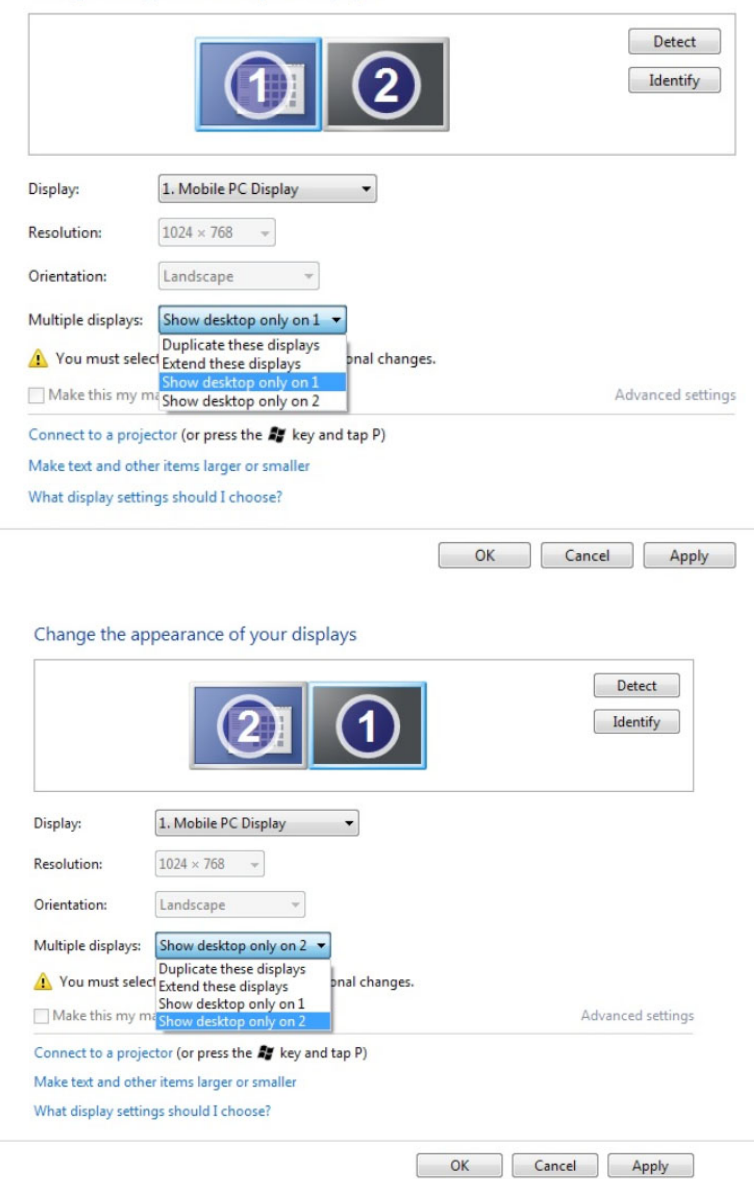

#### **(iv) Для Windows® (iii) Для Windows 10 ® 8/Windows® 8.1**

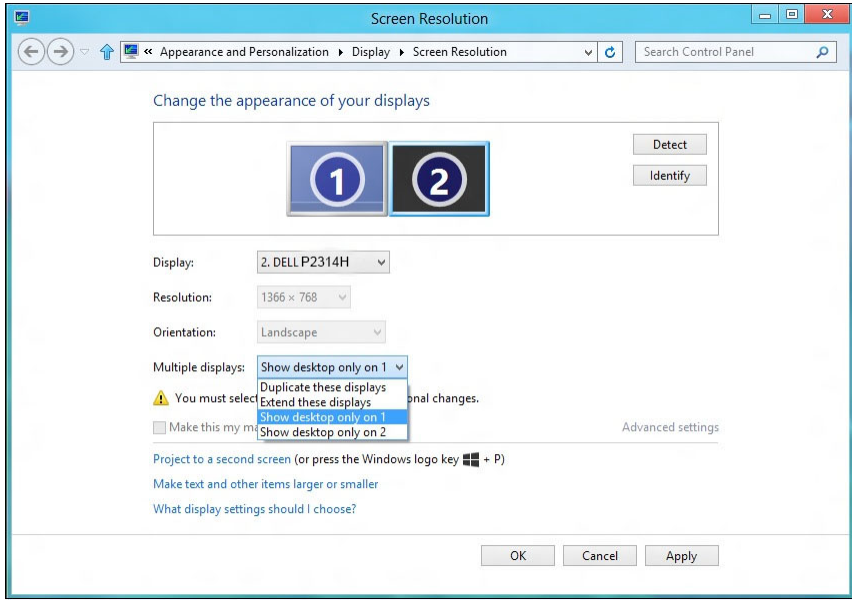

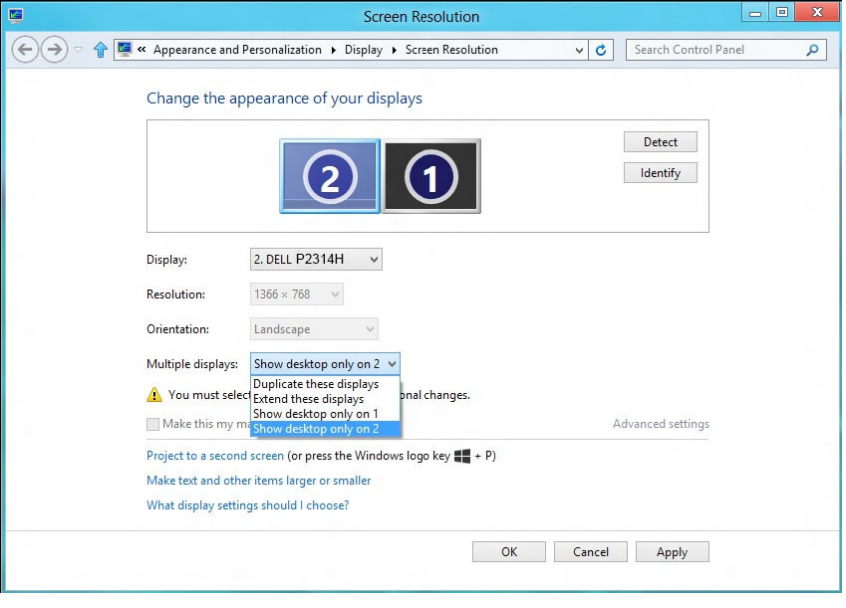

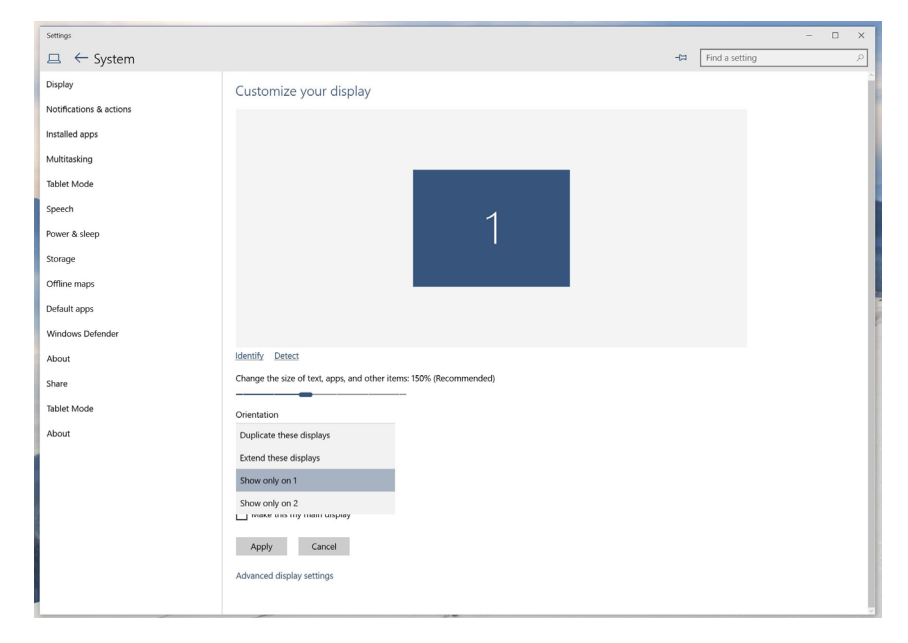

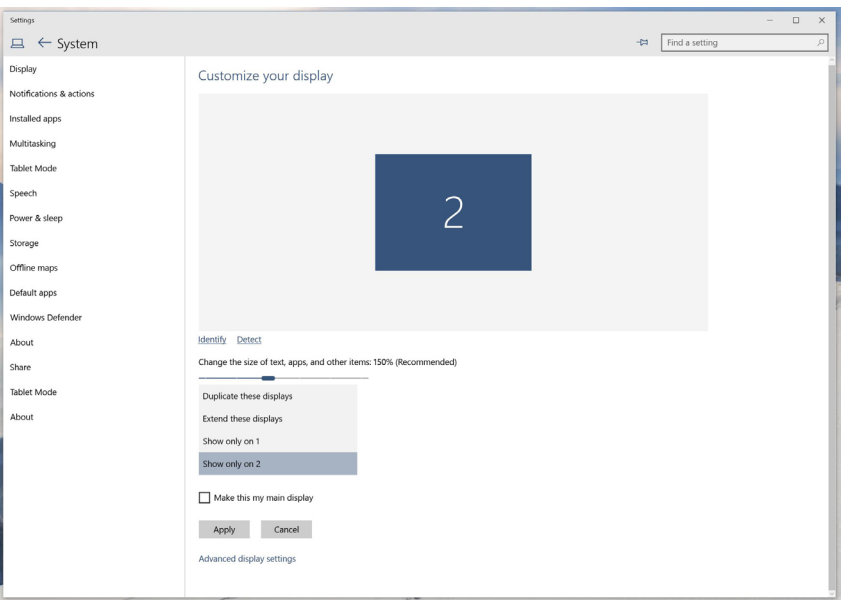